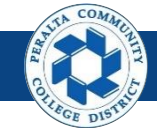

1

## **Budget Info, Exceptions, & Reports**

Table of Contents

This Job Aid covers the process of reviewing Budget Information, Exceptions and Reports in the upgraded ONEPeralta system.

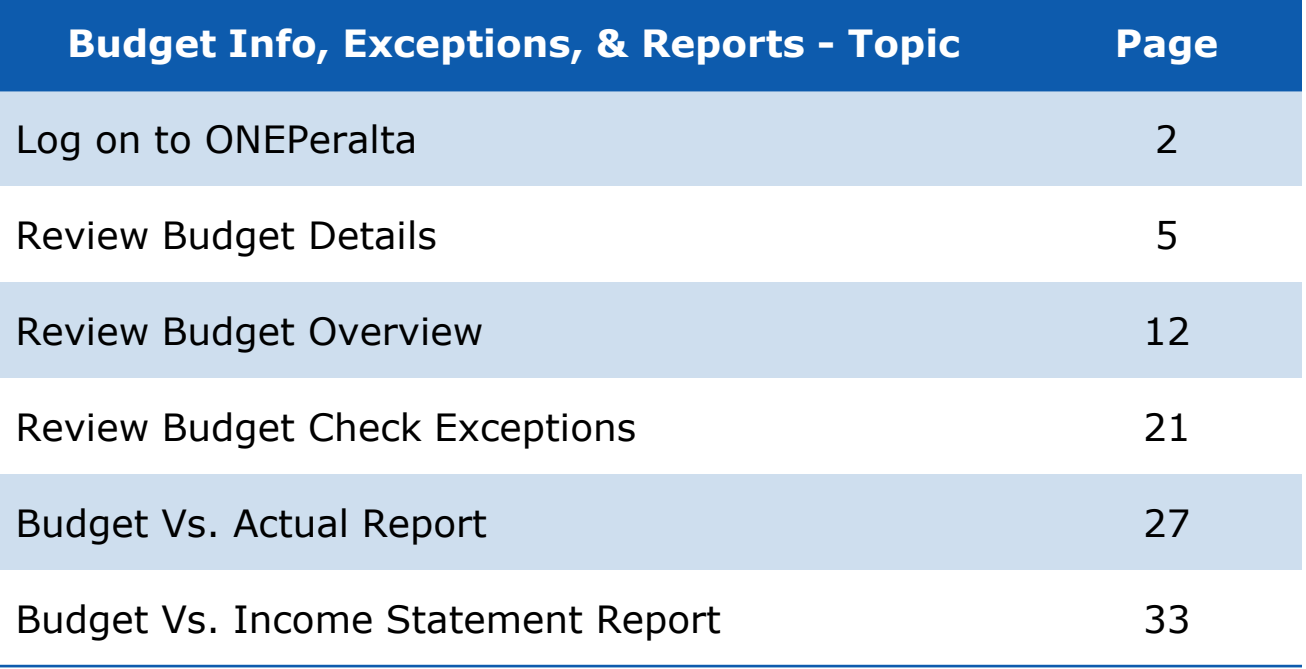

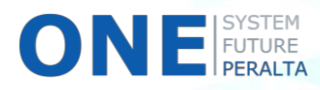

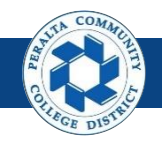

#### **Log on to ONEPeralta**

Sign in

**All ONEPeralta Users**

- 1. Enter into your browser > one.peralta.edu
- 2. Enter > Peralta email **User ID** and **Password**
- 3. Click > **Sign In**

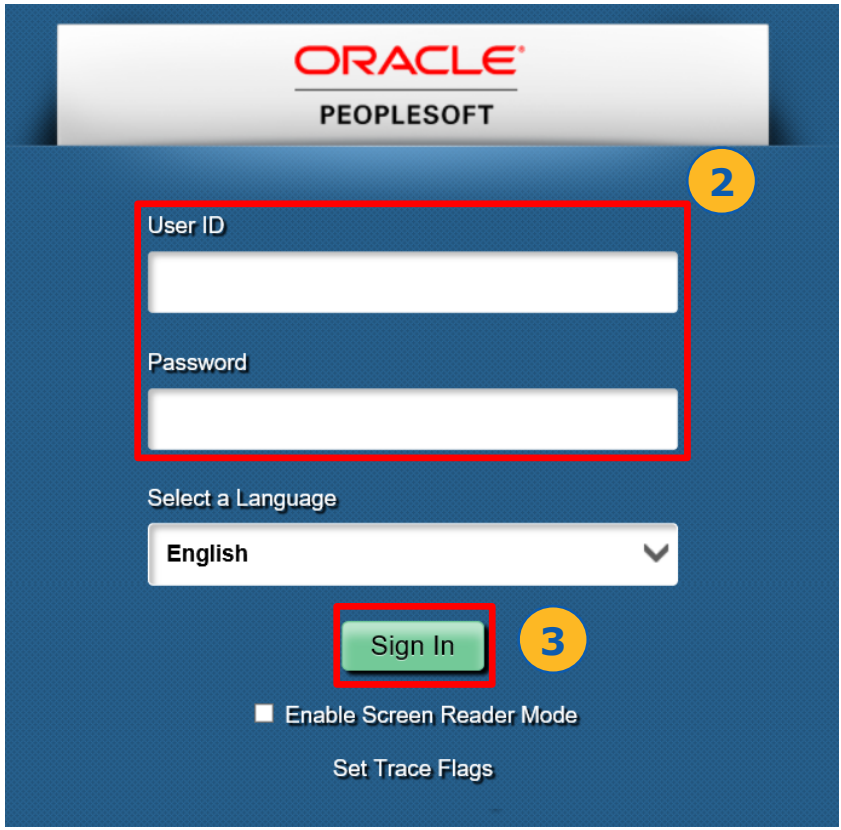

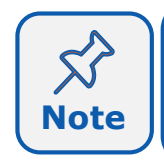

Due to periodic system improvements and your evolving role within the system, the screenshots in this training may be different from **Note** | what you will see when you log in to ONEPeralta.

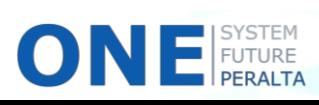

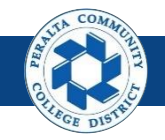

#### **Log on to ONEPeralta (cont'd)**

Turn on VPN

#### **All ONEPeralta Users**

If you are having trouble logging into to ONEPeralta, you may need to connect to Peralta's **Virtual Private Network** (VPN) before you are able to log in to ONEPeralta. Follow the steps below to connect to VPN, then try logging in again.

Turn on VPN using **one of two methods**:

- 1. Desktop (recommended method)
	- a. Open > **FortiClient**
	- b. Select > **Remote Access**
	- c. Enter > Peralta email **Username** and **Password**

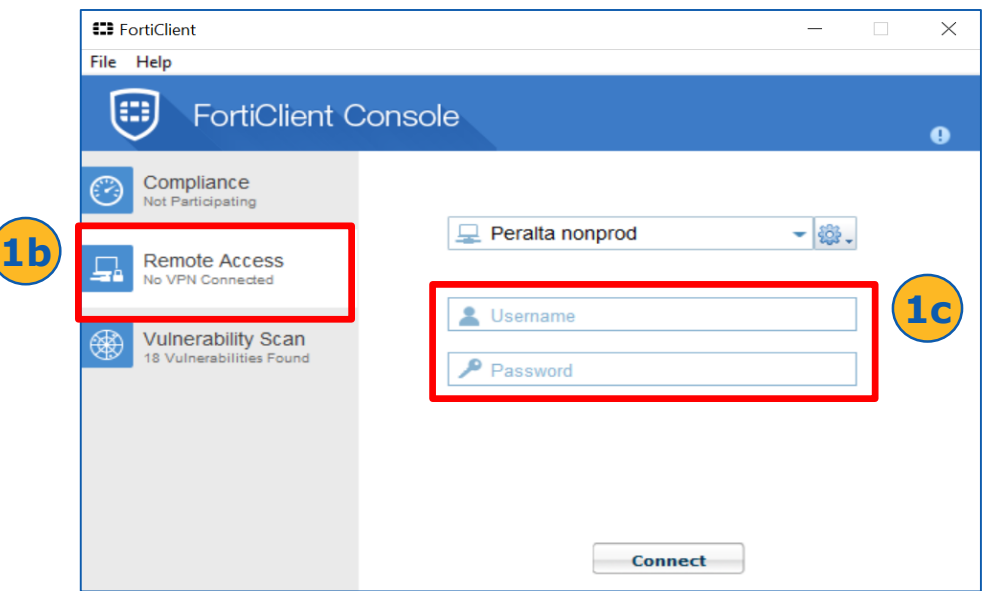

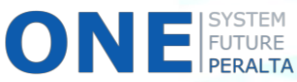

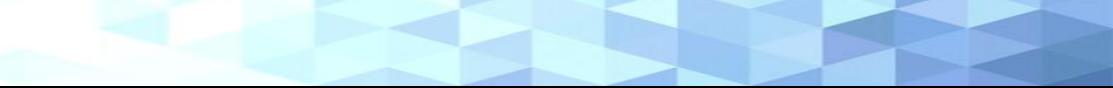

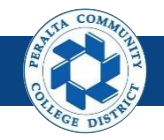

#### **Log on to ONEPeralta (cont'd)**

#### Turn on VPN

#### **All ONEPeralta Users**

- 2. Web / Browser
	- a. Enter into your browser > <https://access.peralta.edu/>
	- b. Enter > Peralta email **Username** and **Password**

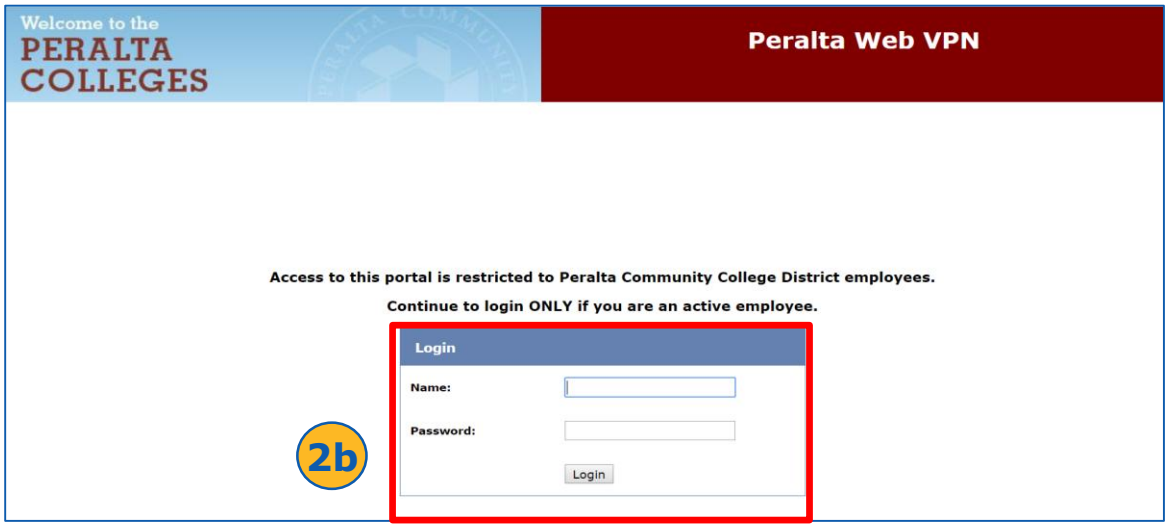

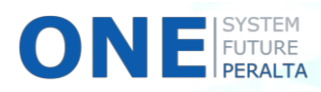

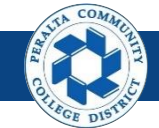

Review Budget Details

In the upgraded ONEPeralta system, use the following steps to review the Budget Details.

- 1. Click > **NavBar** icon > **Navigator**
- 2. Click > **Commitment Control** > **Review Budget Activities** > **Budget Details**

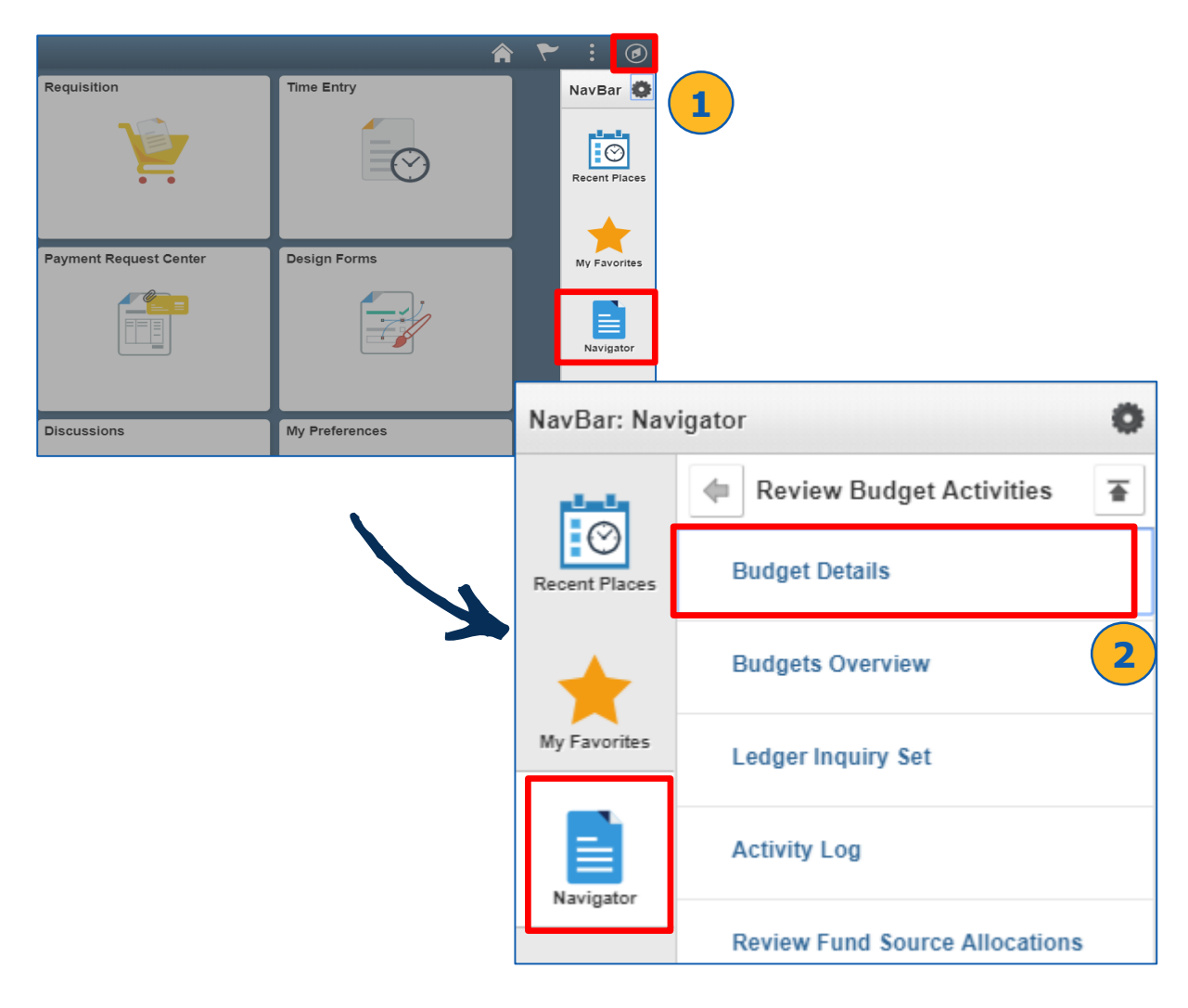

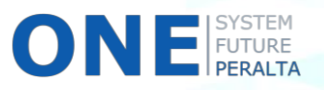

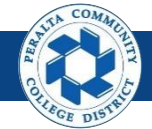

- 3. Enter > **Business Unit** > **Ledger Group**
- 4. Click > **Search**

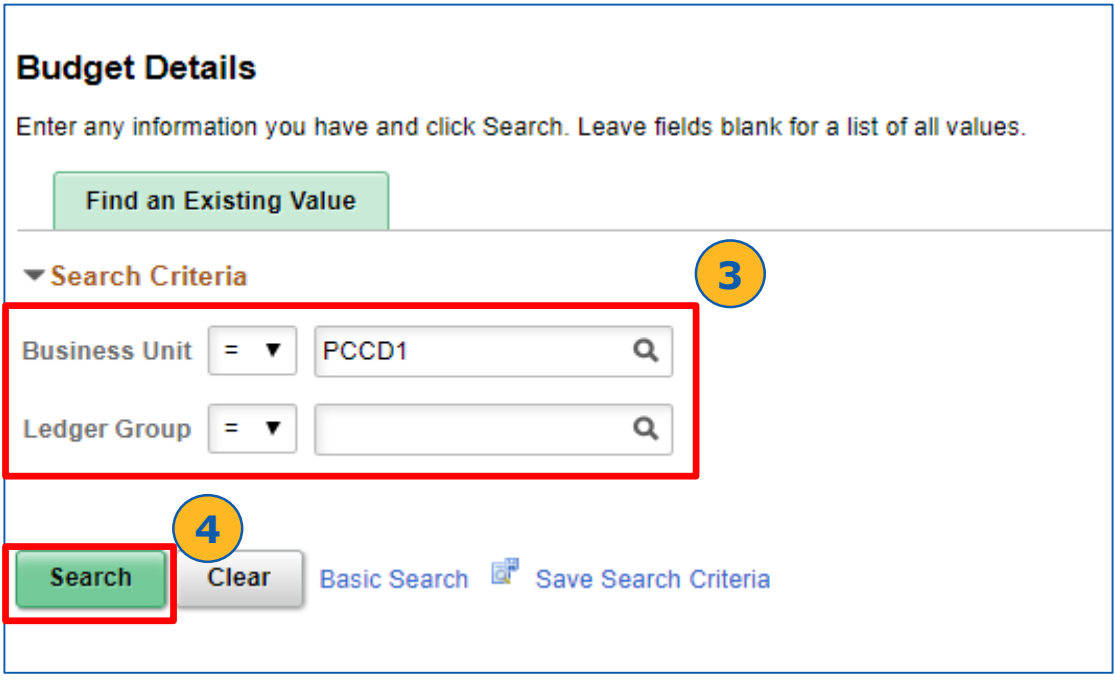

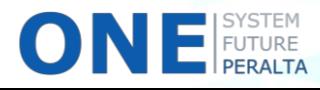

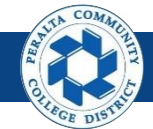

- 5. Enter ChartFields:
	- **a) Location**
	- **b) Fund**
	- **c) Cost Center**
	- **d) Object Code**
	- **e) Program**
	- **f) Activity Suffix**
	- **g) Project**
	- **h) Accounting Line**
	- **i) Budget Period**
- 6. Click > **Search**
- 7. Click > **View Details** hyperlink from search results

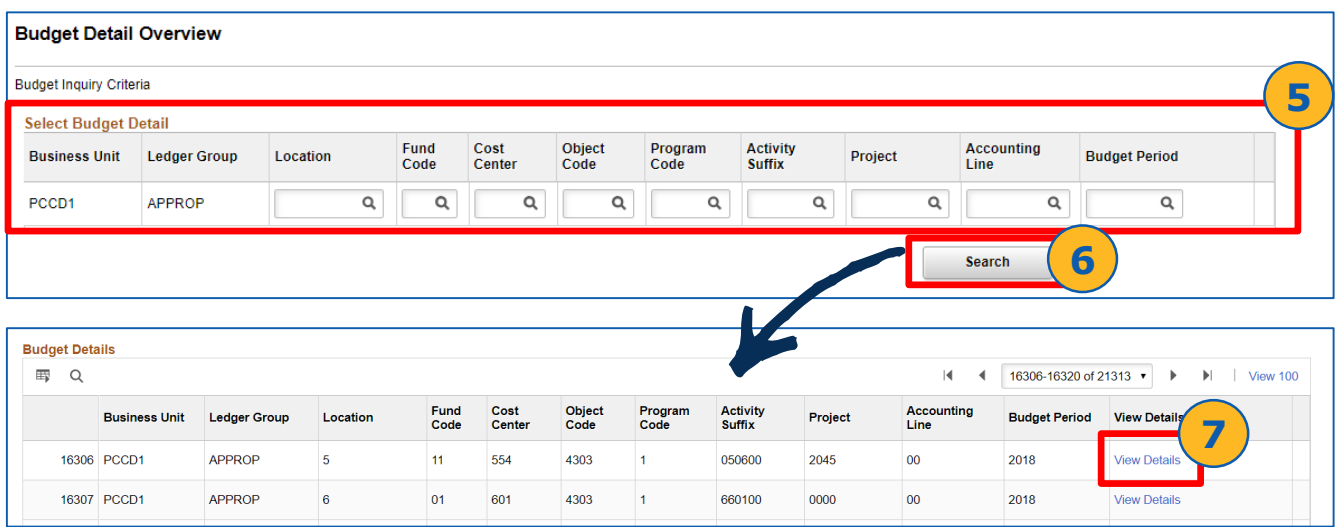

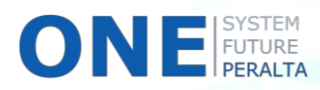

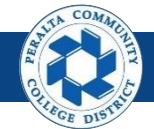

- 8. Click > Drill to Ledger icon (<sup>20</sup>) to view Ledger details
- 9. View > Ledger information on **Ledger** page

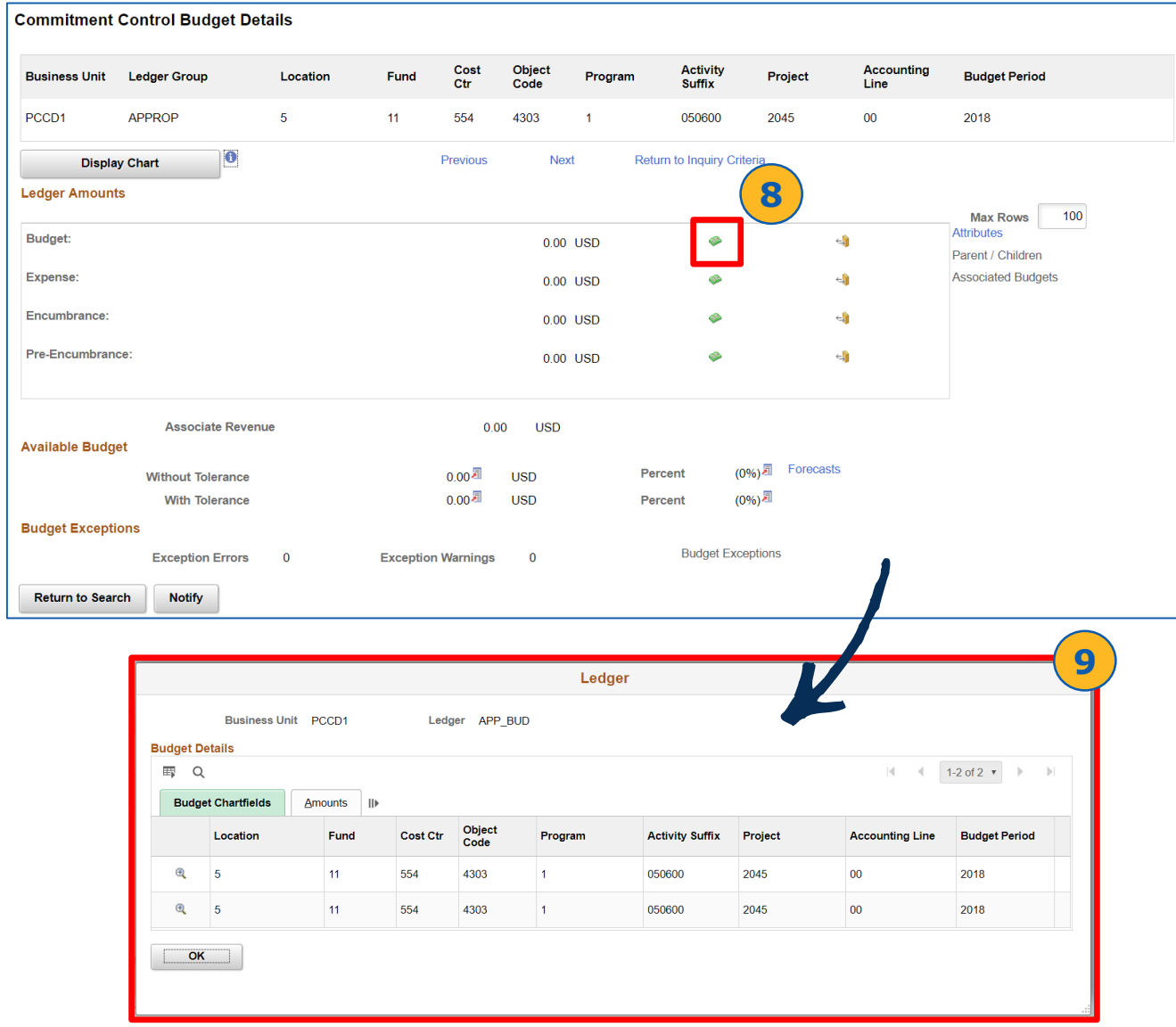

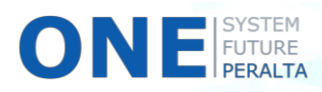

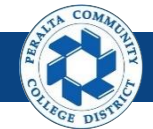

- 10. Click > Drill Down icon (a)
- 11. Click > **Amounts** tab
- 12. Click > **Show all Columns icon (II)**
- 13. Click > **Show Journal Detail** icon
- 14. Click > **OK**

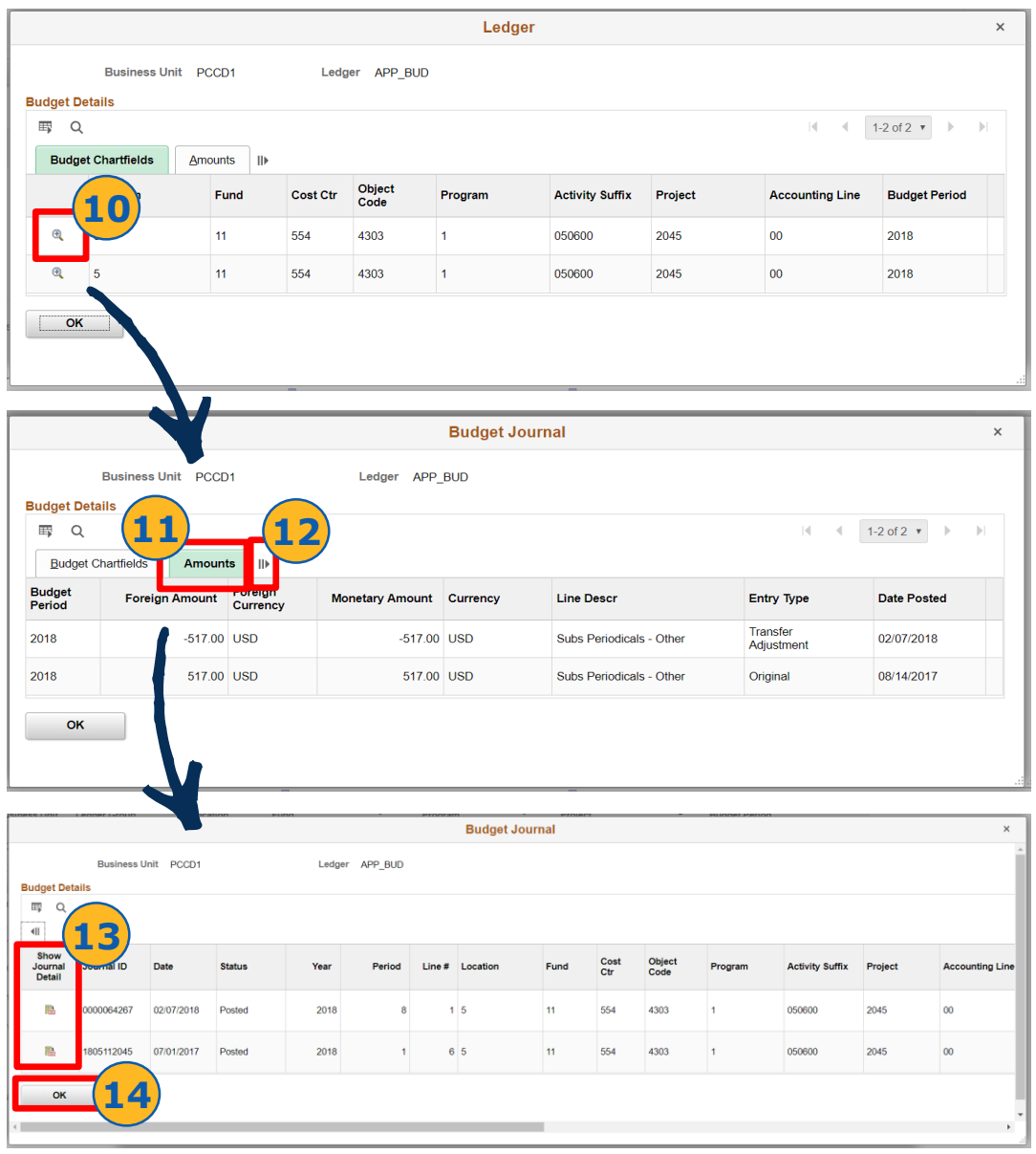

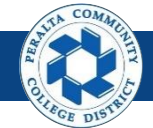

Review Budget Details

#### 15. Click > **Drill to Activity Log icon (4)** 16. Click > **OK**

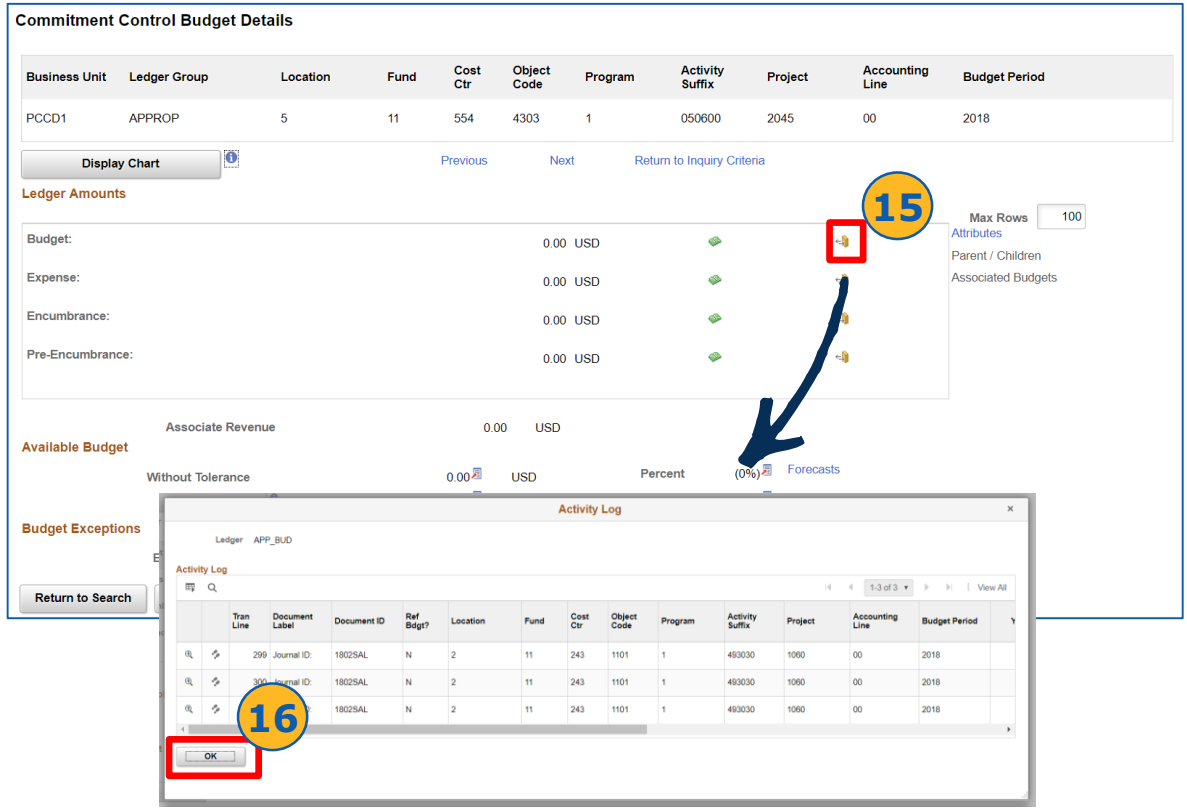

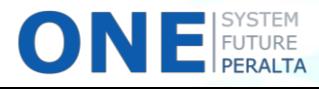

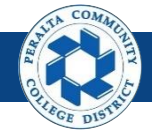

- 17. Click > **Attributes** hyperlink
- 18. Click > **OK**
- 19. Click > **Display Chart** button

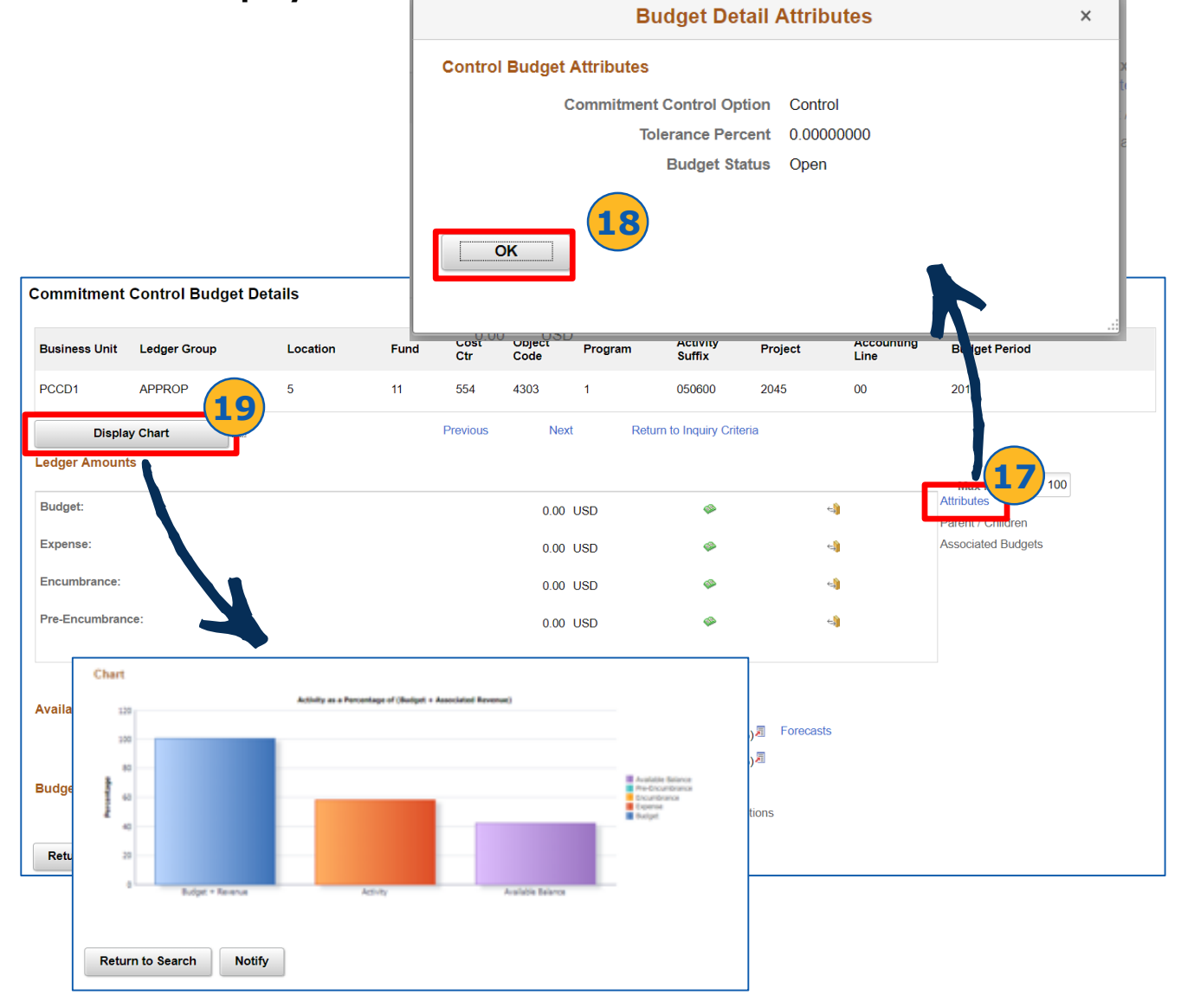

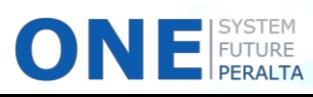

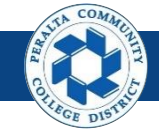

Review Budget Overview

In the upgraded ONEPeralta system, use the following steps to review the Budget Overview.

- 1. Click > **NavBar** icon > **Navigator**
- 2. Click > **Commitment Control** > **Review Budget Activities** > **Budget Overview**

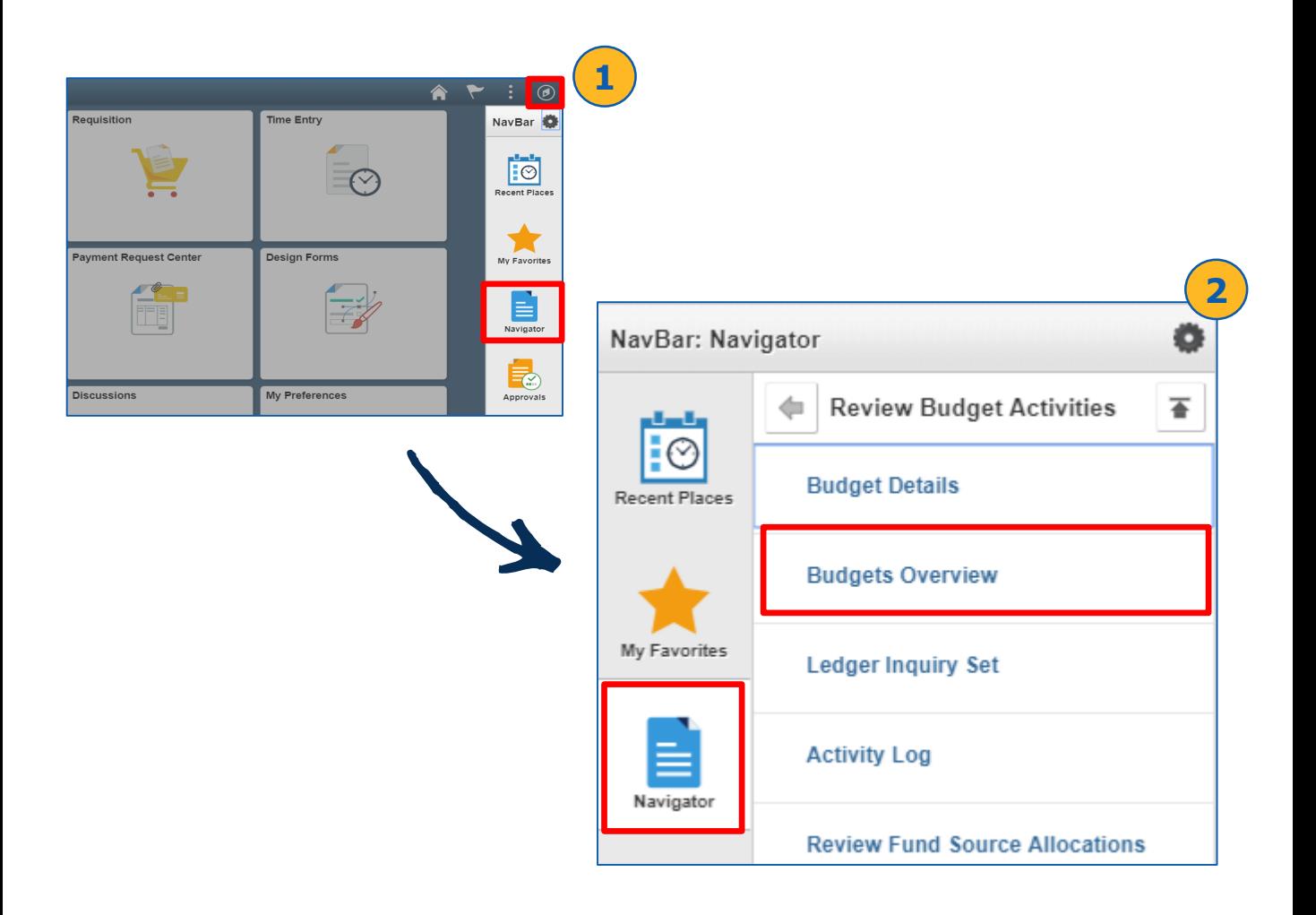

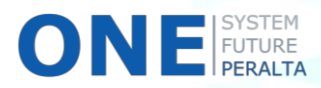

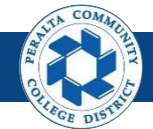

Review Budget Overview

- 3. Click > **Add a New Value**
- 4. Enter > **Inquiry Name**
- 5. Click > **Add**

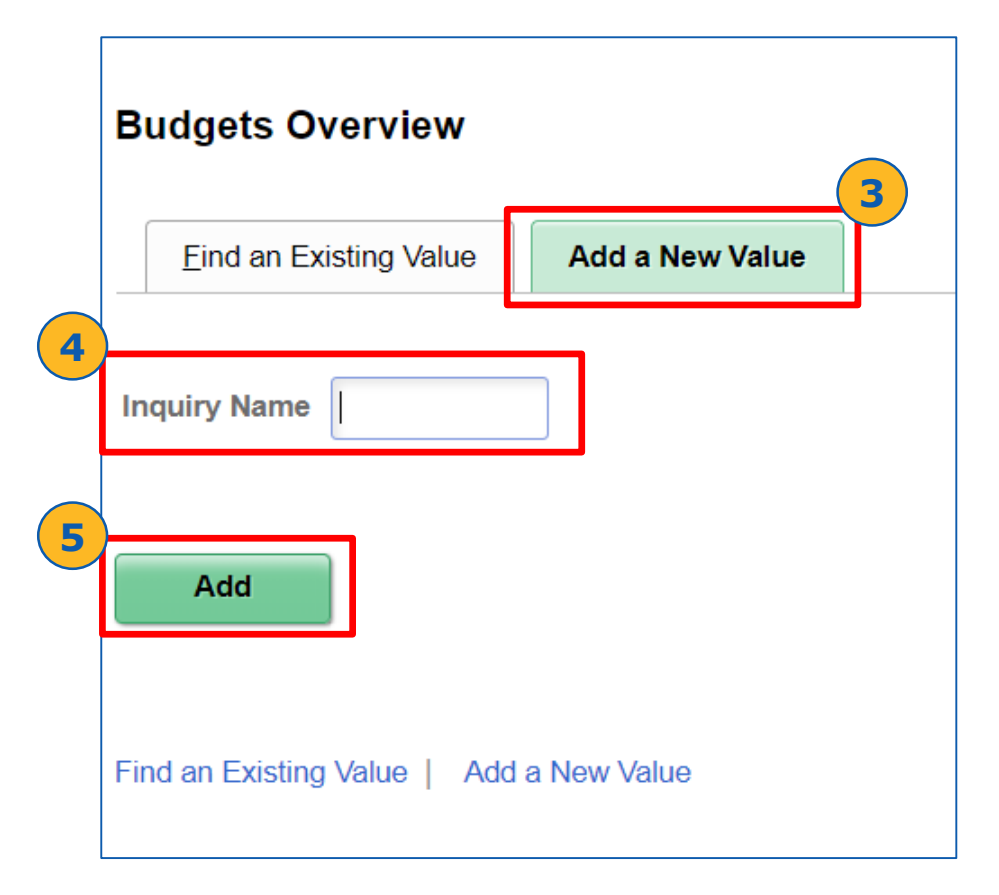

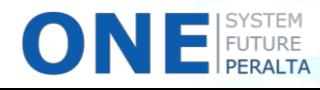

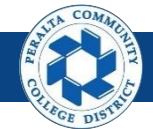

Review Budget Overview

- 6. Enter > Required Fields:
	- **a) Description**
	- **b) Business Unit**
	- **c) Ledger Group**
- 7. Enter > Optional Fields:
	- **a) Location**
	- **b) Fund**
	- **c) Cost Center**
	- **d) Object Code**
	- **e) Program**
	- **f) Activity Suffix**
	- **g) Project**

 $\overline{\textbf{O}}$ 

**h) Accounting Line**

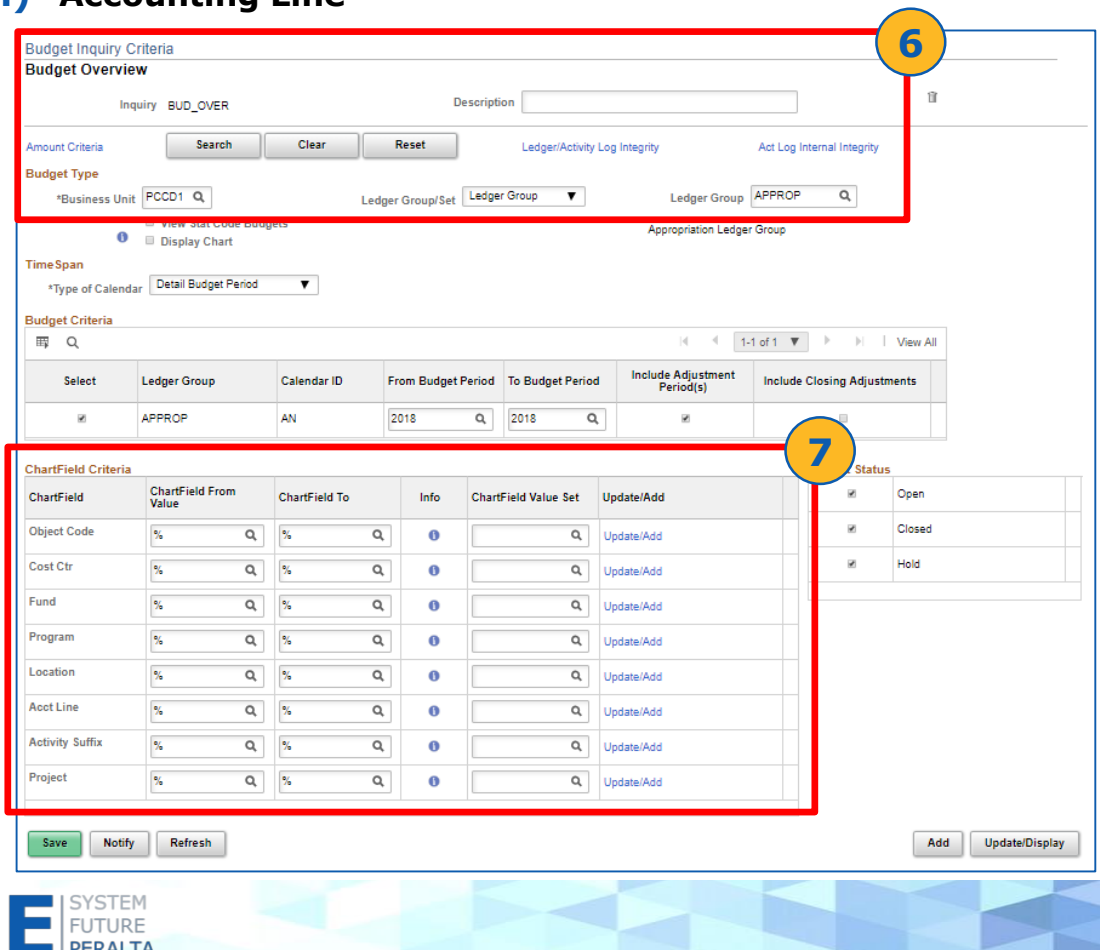

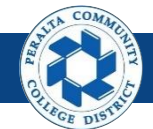

Review Budget Overview

- 8. Click > **Save**
- 9. Click > **Search**

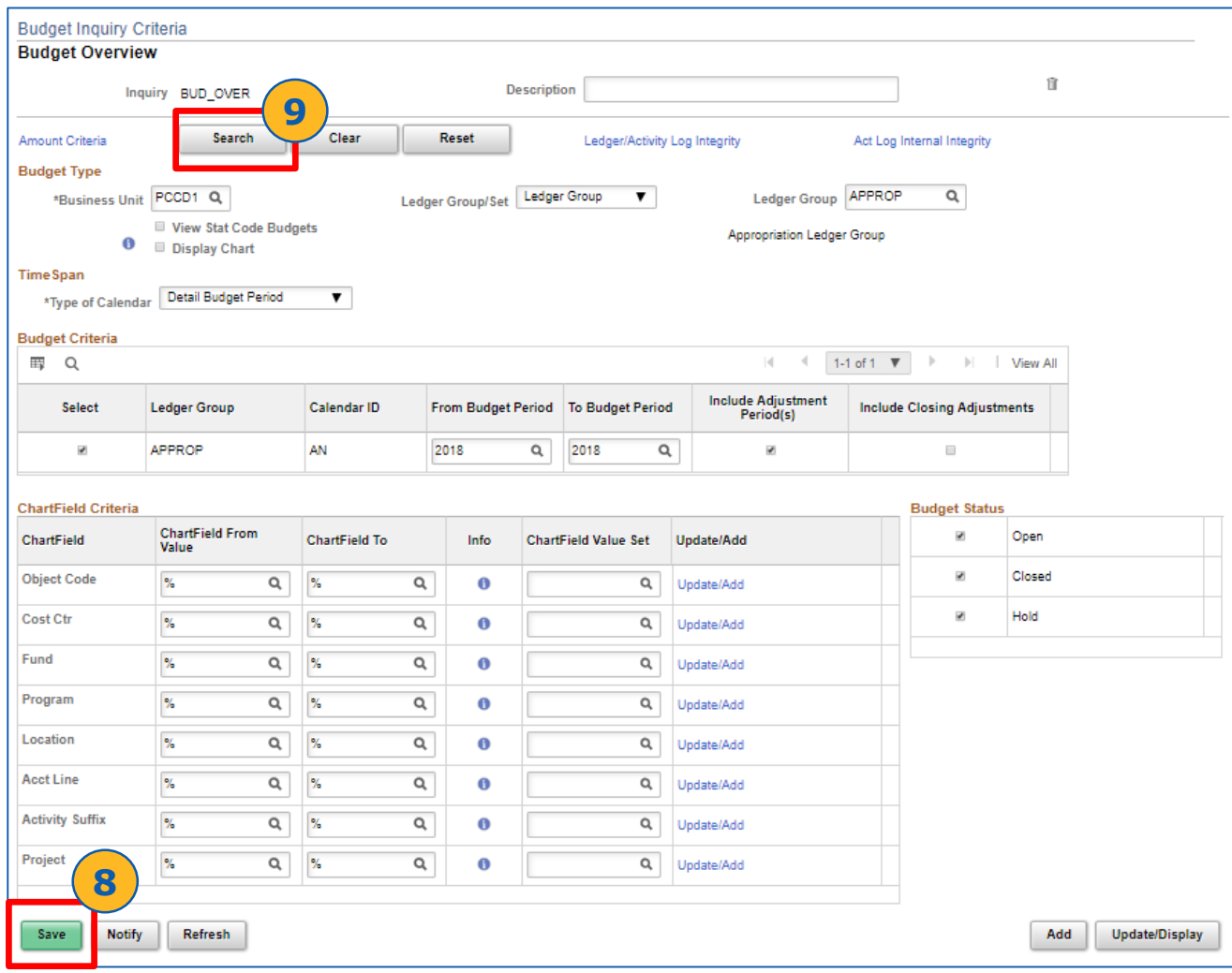

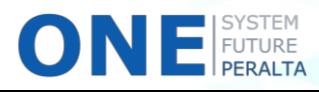

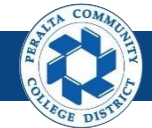

Review Budget Overview

#### 10. Click > **Budget Details icon (** <sup>a</sup>)

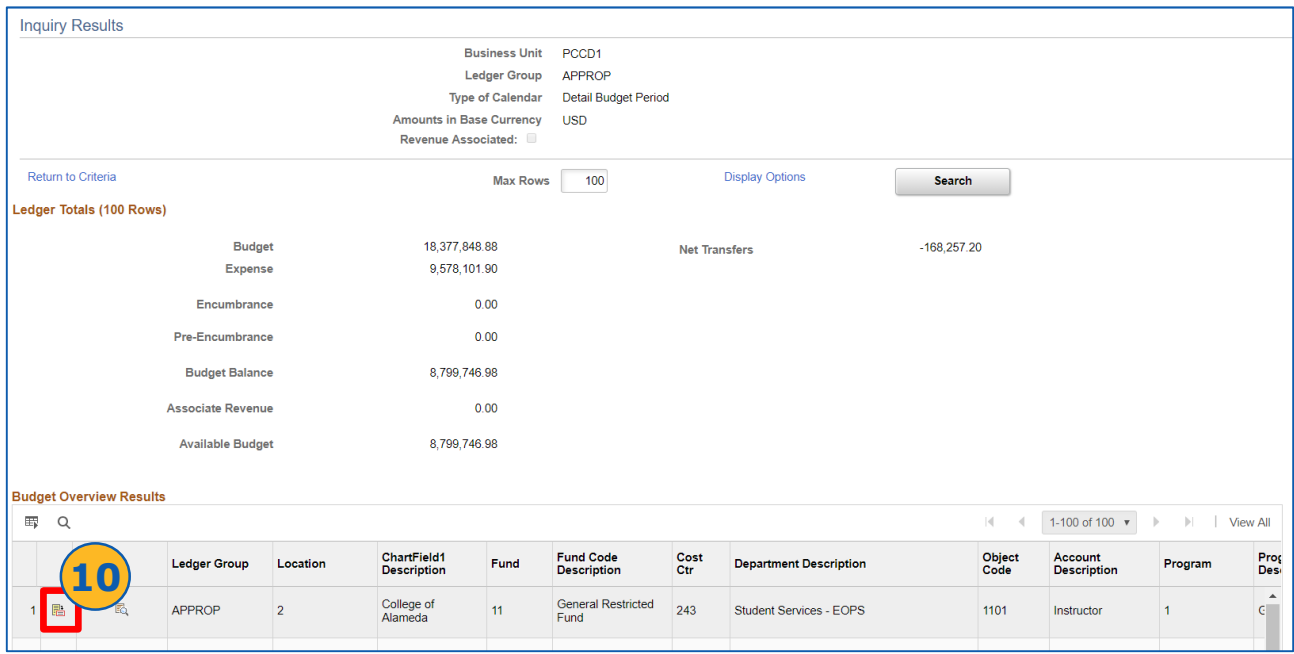

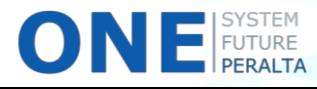

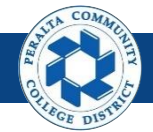

Review Budget Overview

11. Click > Drill to Ledger sto view Ledger details

 $\blacksquare$  FUTURE

12. Click > Drill to Activity Log **that the view Activity Log** 

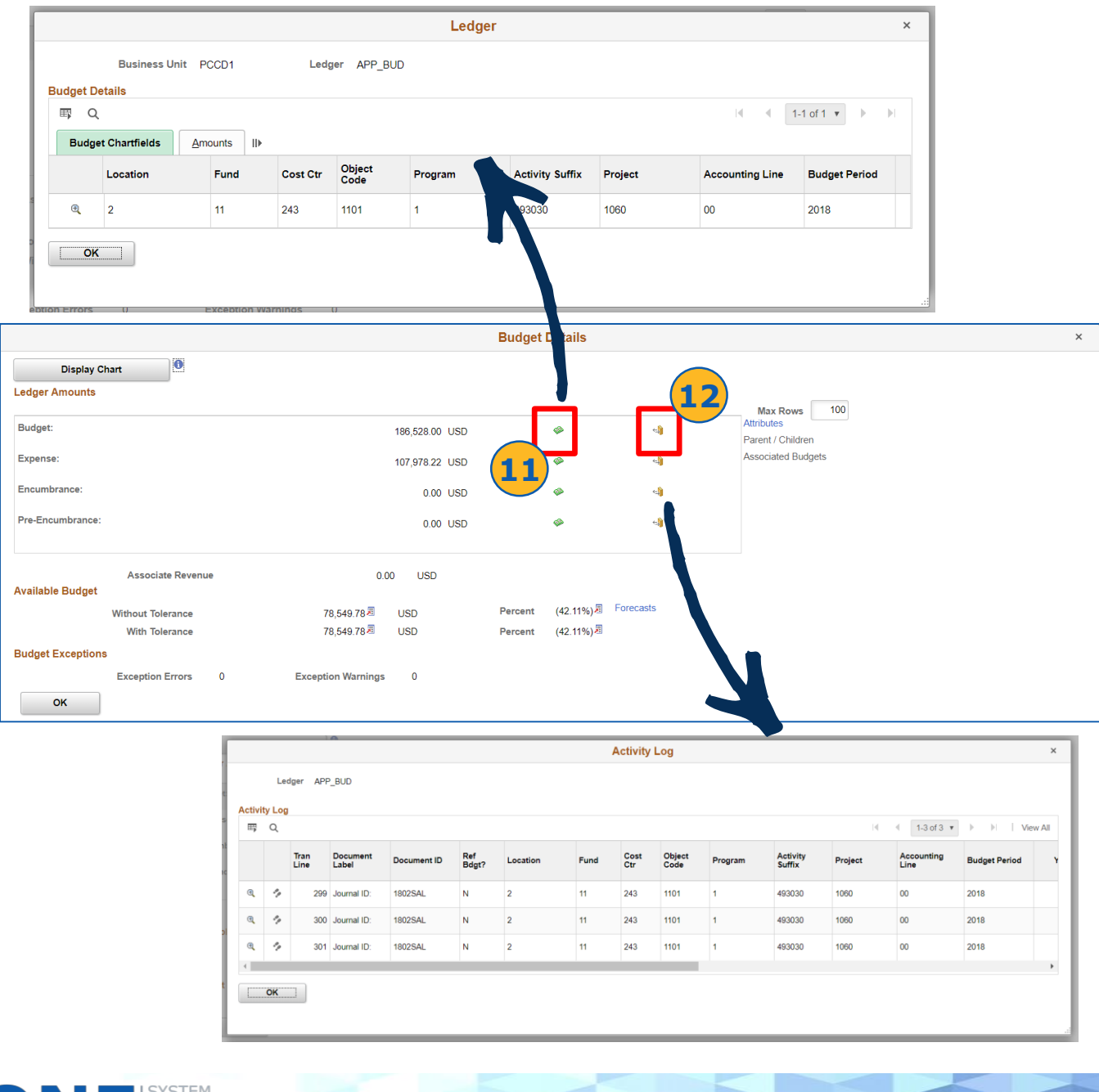

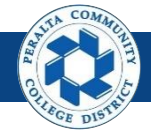

Review Budget Overview

13. Click > **Display Chart**

#### 14. Click > **OK** to return to **Inquiry Results** page

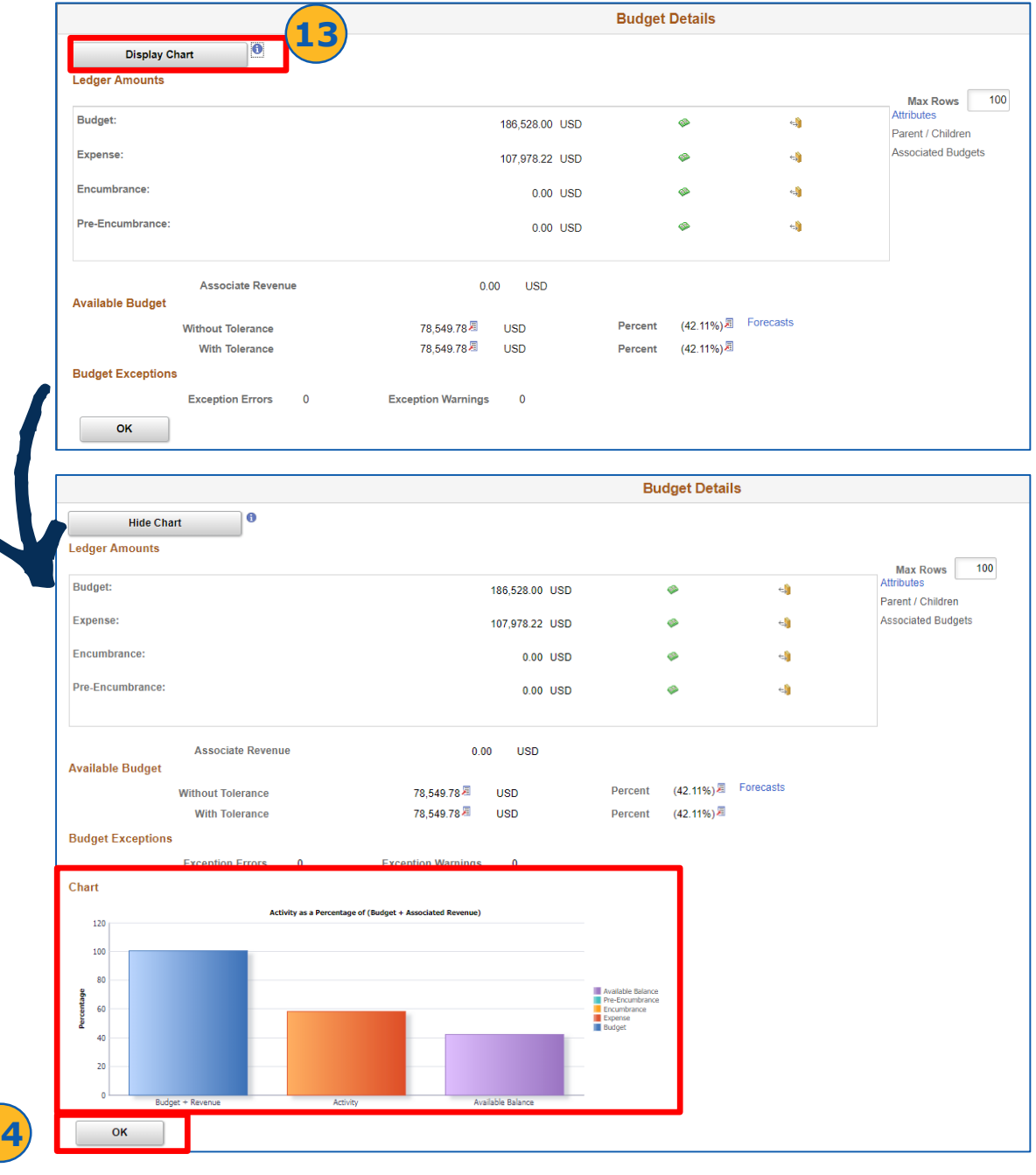

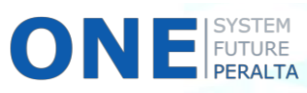

 $\mathbf{1}$ 

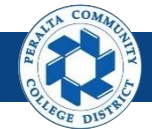

Review Budget Overview

#### 15. Click > to view **Budget Transaction Types** 16. Click > **Return**

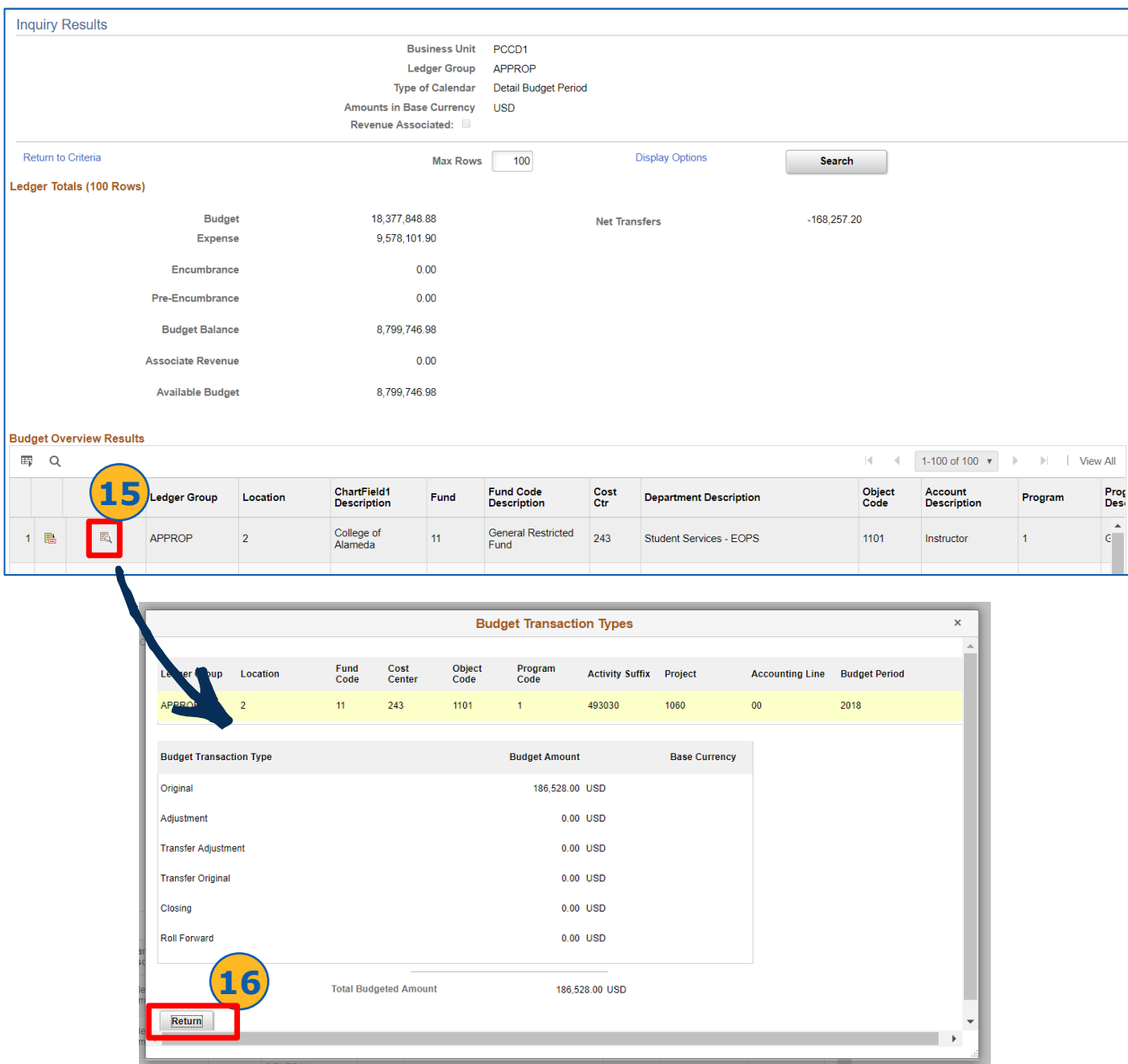

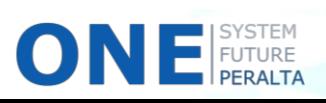

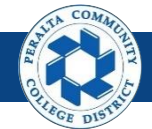

Review Budget Overview

#### 17. Click > **Return to Criteria** hyperlink

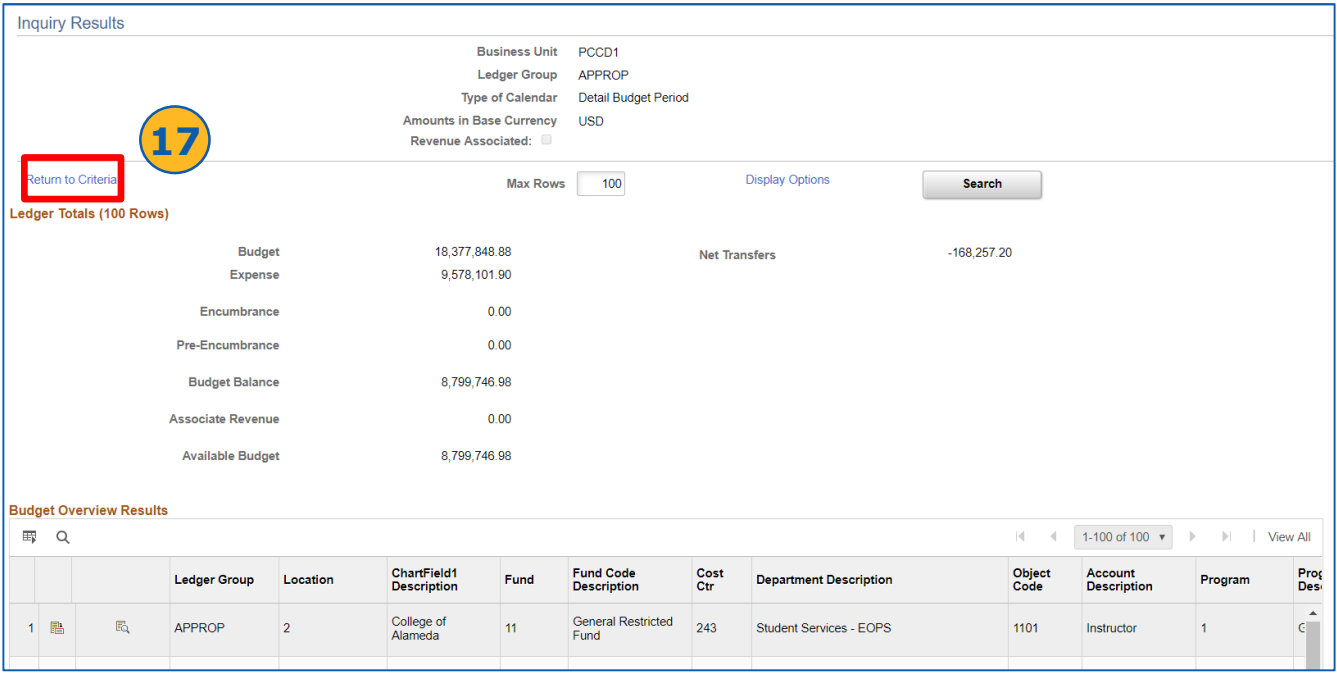

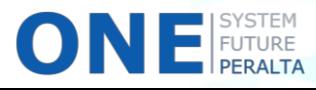

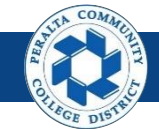

Review Budget Check Exceptions

In the upgraded ONEPeralta system, use the following steps to review Budget Check Exceptions.

- 1. Click > **NavBar** icon > **Navigator**
- 2. Click > **Commitment Control** > **Review Budget Check Exceptions** > **General** > **Budget Journal**

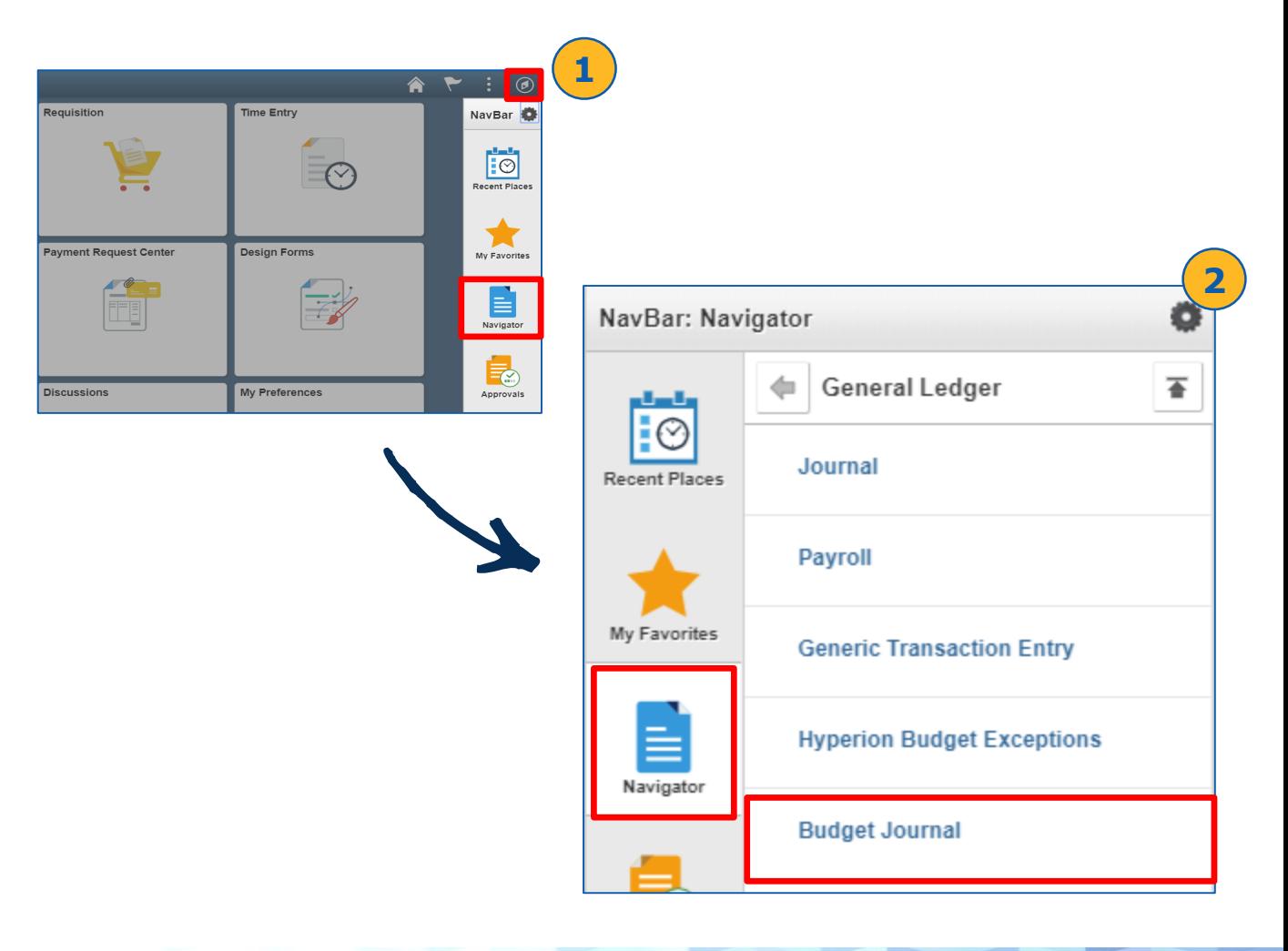

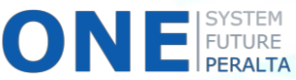

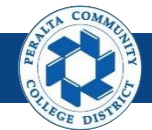

Review Budget Check Exceptions

- 3. Enter > **Required Fields:**
	- **a) Commitment Control Tran Date**
	- **b) Business Unit**
	- **c) Journal Date**
	- **d) Process Status**
- 4. Enter > **Optional Fields:**
	- **a) Commitment Control Tran ID**
	- **b) Journal ID**
	- **c) Process Instance**
- 5. Click > **Search**
- 6. Select > **Journal ID** hyperlink

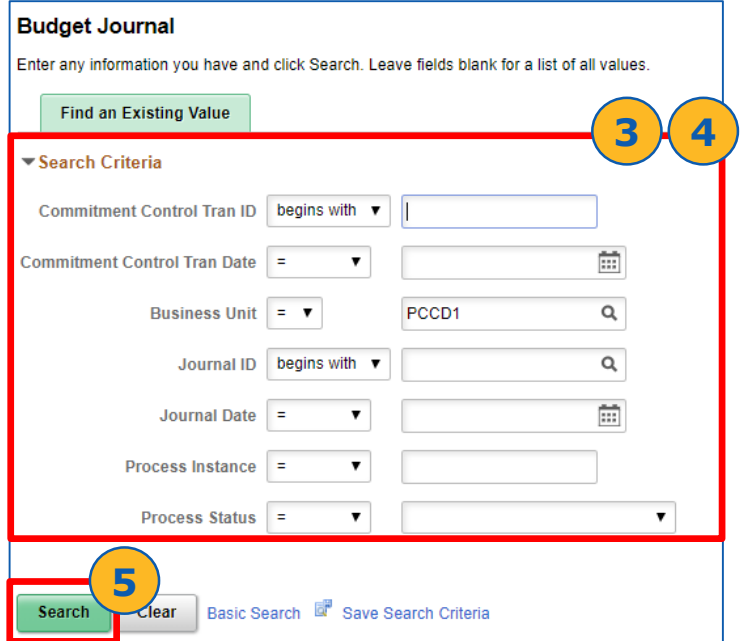

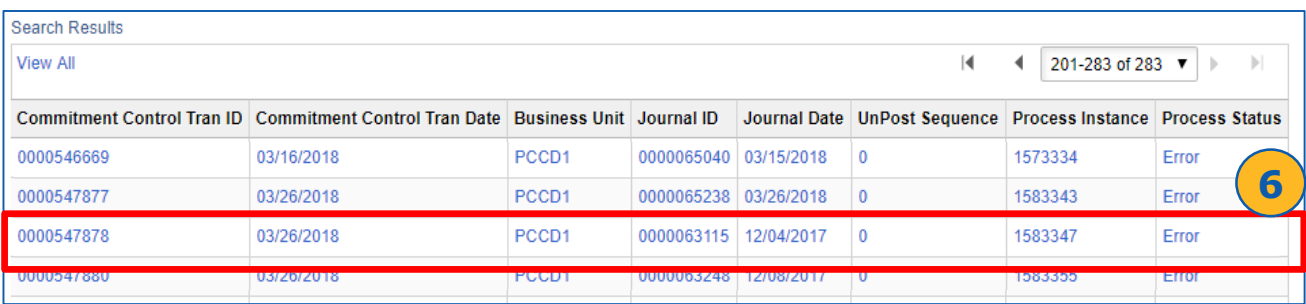

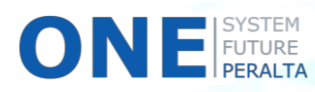

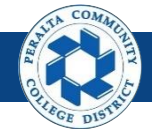

#### Review Budget Check Exceptions **Budget Info, Exceptions, & Reports**

#### 7. Click > **Budget Check icon (**5)

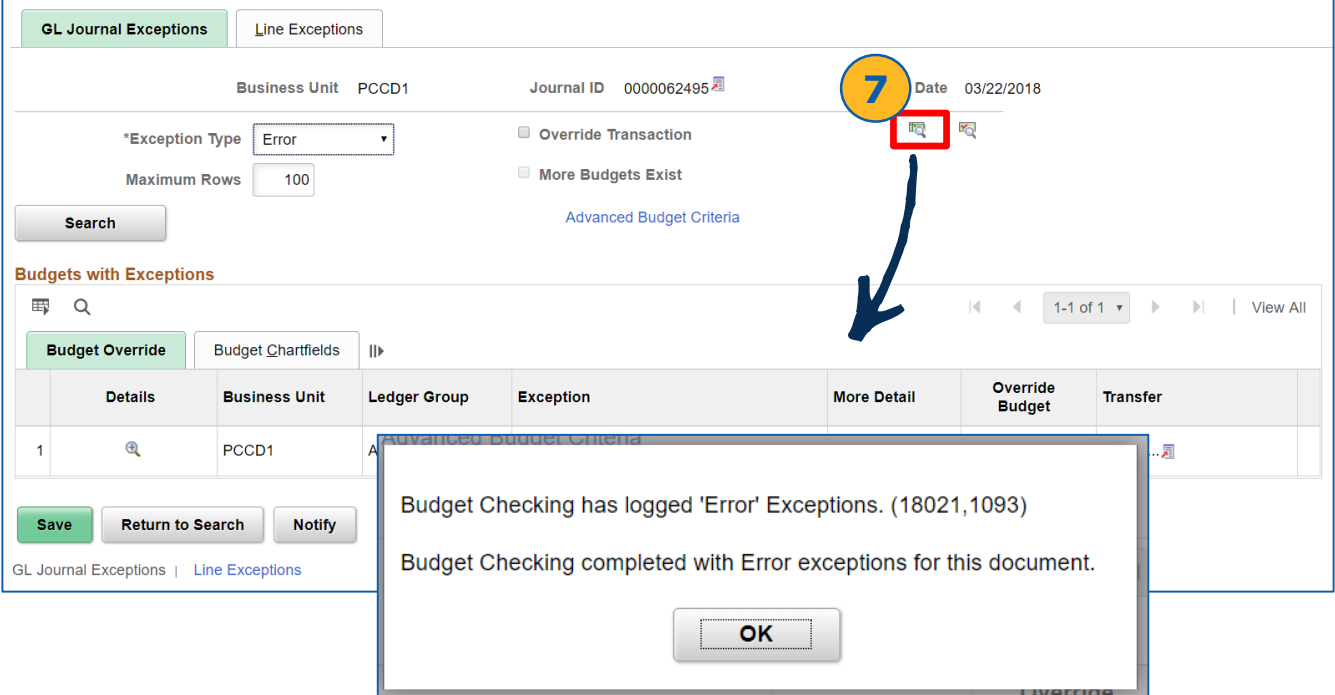

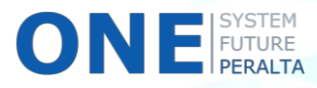

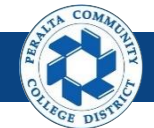

Review Budget Check Exceptions

#### 8. Click > **Budget Override** to review the Exception

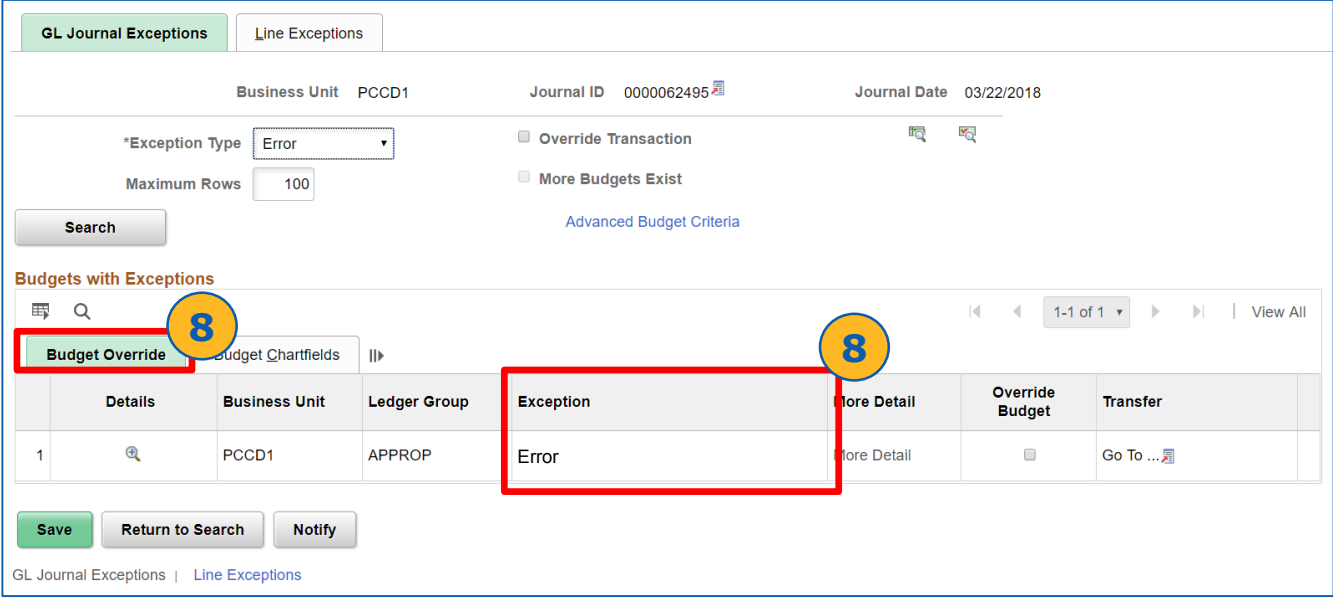

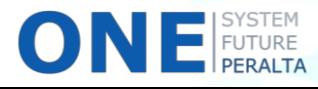

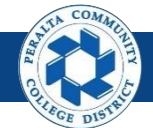

Review Budget Check Exceptions

**9.** Click > **Go To icon (** <sub></sub>**a**)

#### 10. Click > **Go to Budget Exceptions**

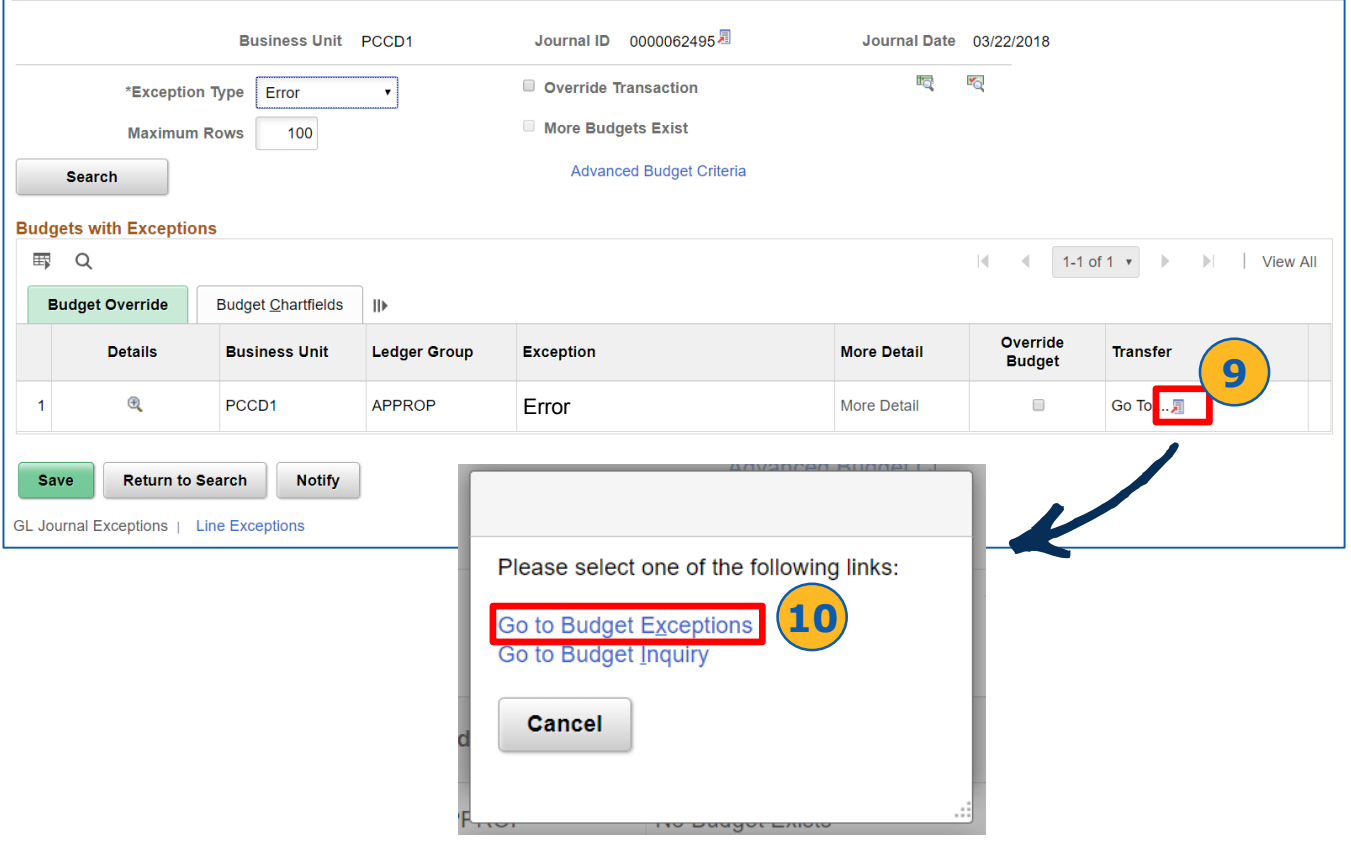

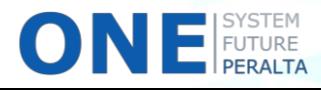

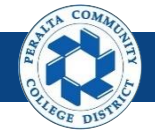

Review Budget Check Exceptions

#### 11. Click > **Budget Journal Exceptions** to review error

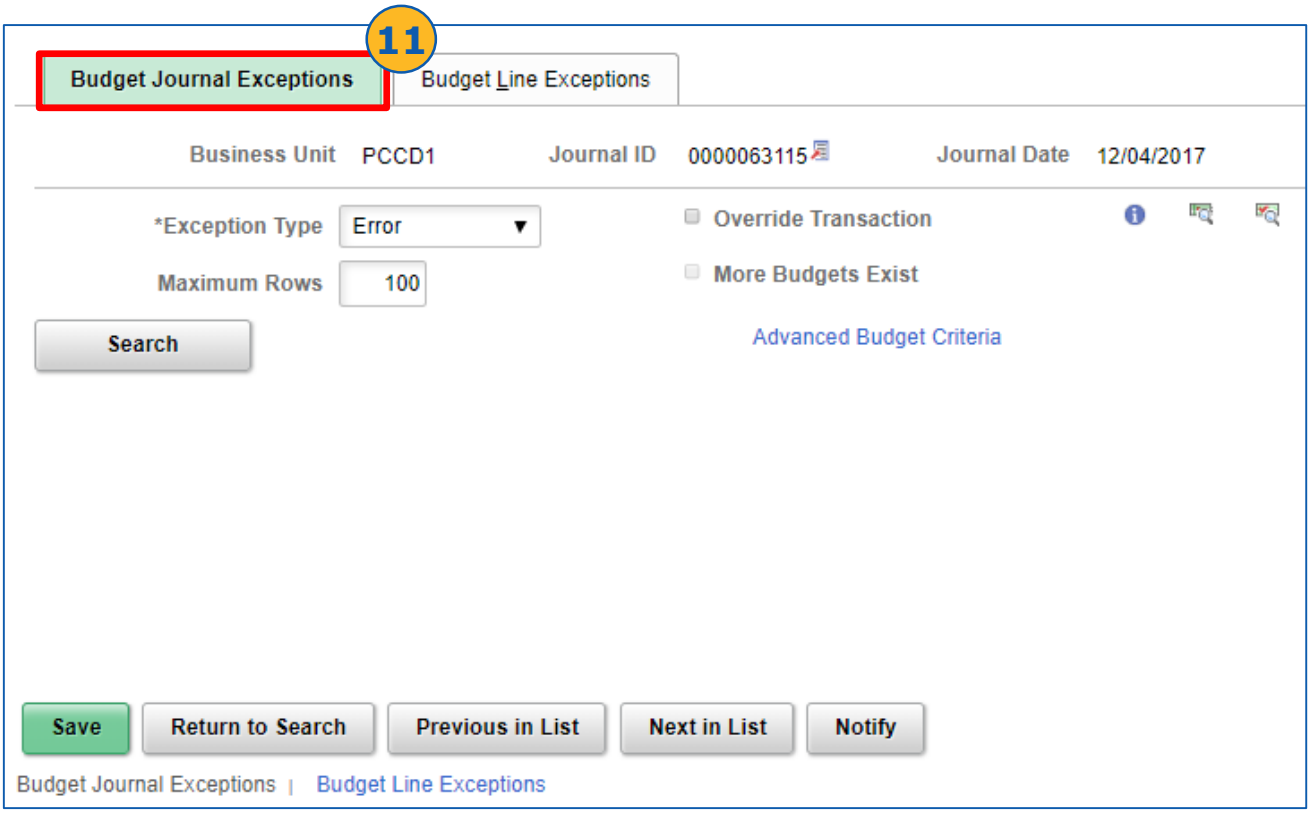

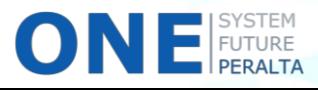

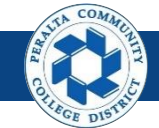

Budget Vs. Actual Report

In the upgraded ONEPeralta system, use the following steps to run the Budget Vs. Actual Report. This is a custom report.

- 1. Click > **NavBar** icon > **Navigator**
- 2. Click > **PCCD Custom Pages** > **PCC Reports**> **GL Reports** > **Budget Vs. Actual Report**

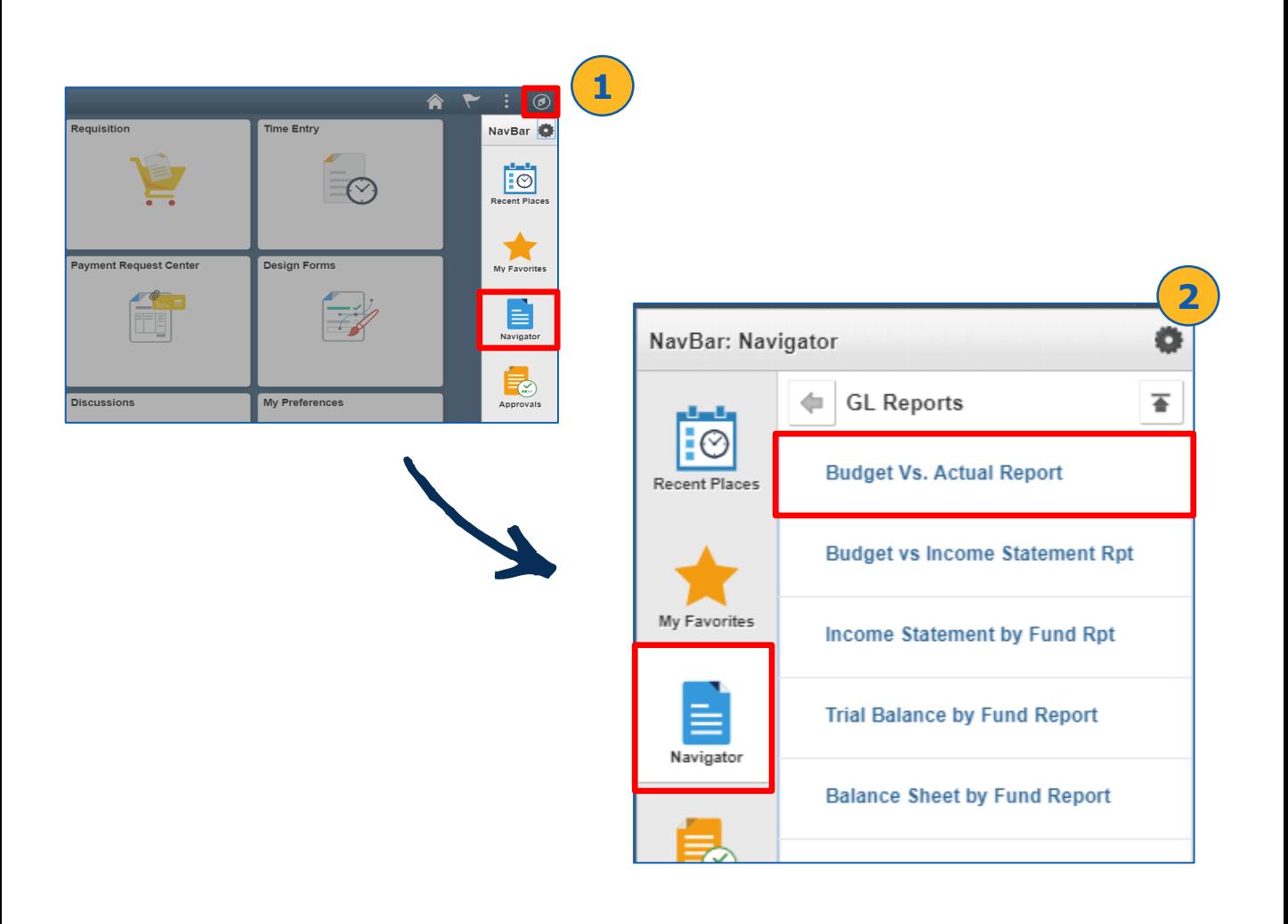

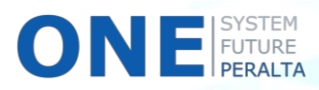

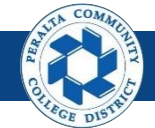

Budget Vs. Actual Report

- 3. Click > **Add a New Value**
- 4. Click > **Run Control ID**
- 5. Click > **Add**

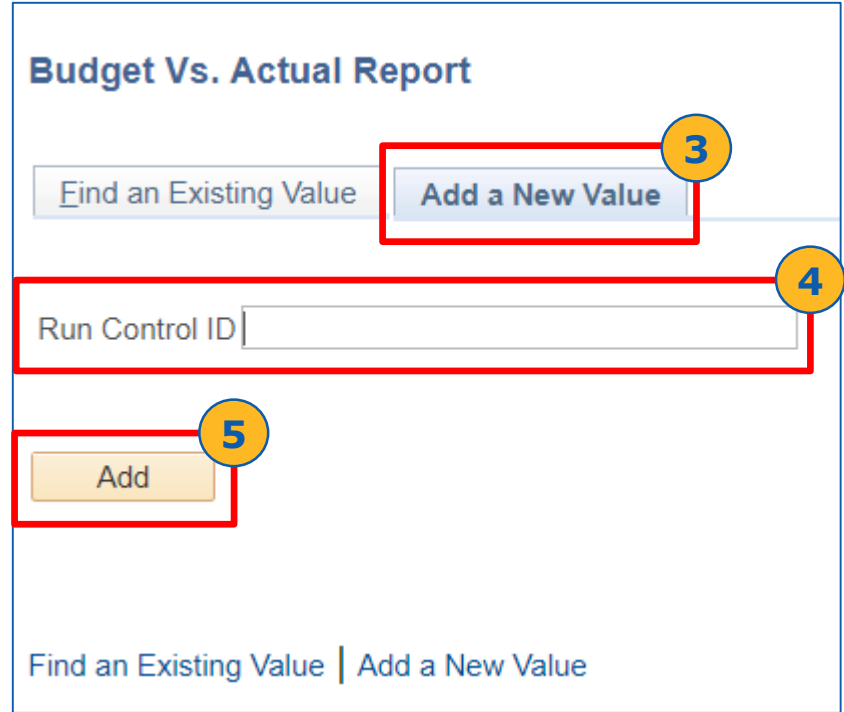

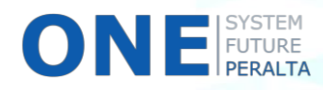

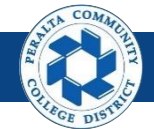

Budget Vs. Actual Report

- 6. Enter > **Required Fields:**
	- **a) Business Unit**
	- **b) Ledger Group**
	- **c) Fiscal Year**
	- **d) From and To Accounting Period**
- 7. Enter > **Optional Fields:**
	- **a) Location**
	- **b) From and To Fund Code**
	- **c) From and To Cost Center**
	- **d) From and To Object Code**
	- **e) From and To Program Code**
	- **f) From and To Activity Suffix**
	- **g) From and To Project ID**
	- **h) From and To Accounting Line**
- 8. Click > **Save**

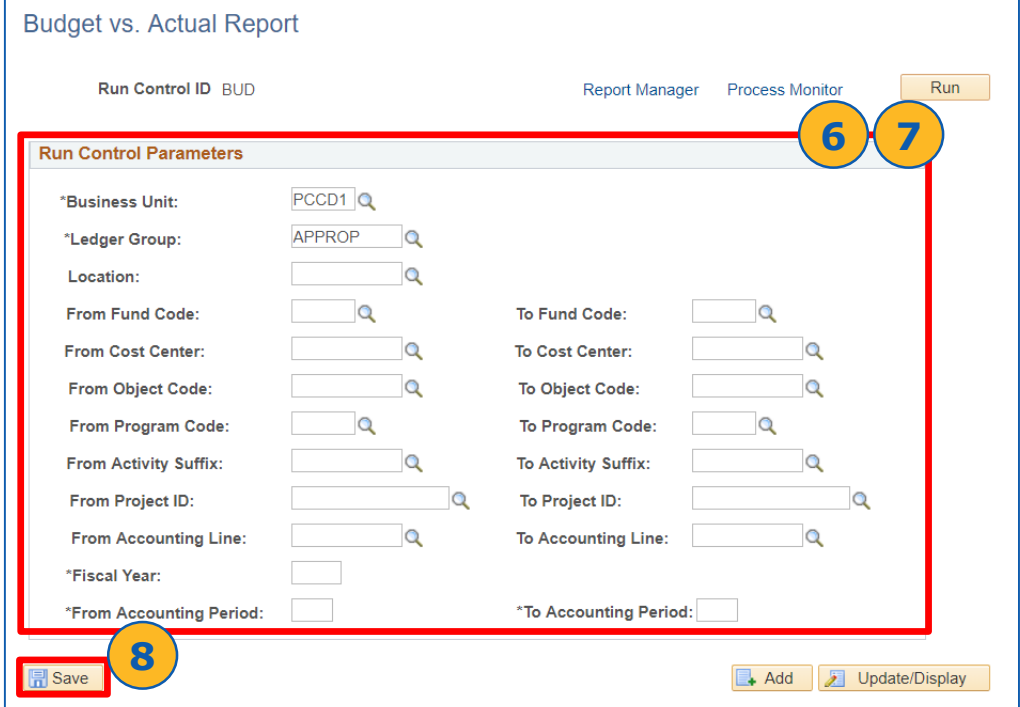

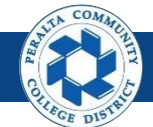

Budget Vs. Actual Report

- 9. Click > **Run**
- 10. Select > **Budget Vs. Actual Report**
- 11. Click > **OK**

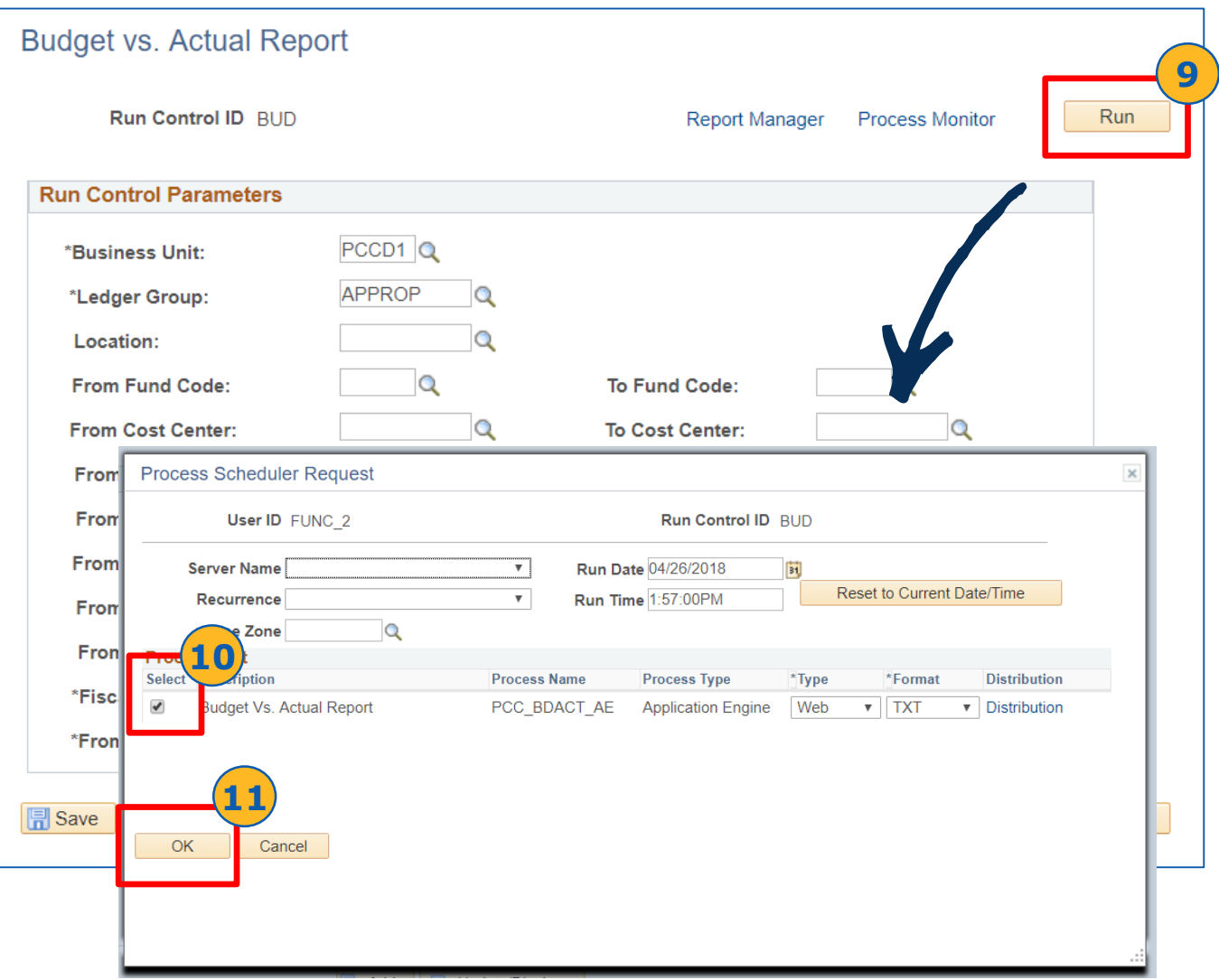

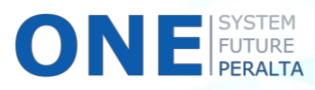

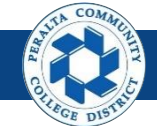

Budget Vs. Actual Report

12. Click > **Process Monitor**

#### 13. Review **> Run Status** is **Success** and **Distribution Status** is **Posted**

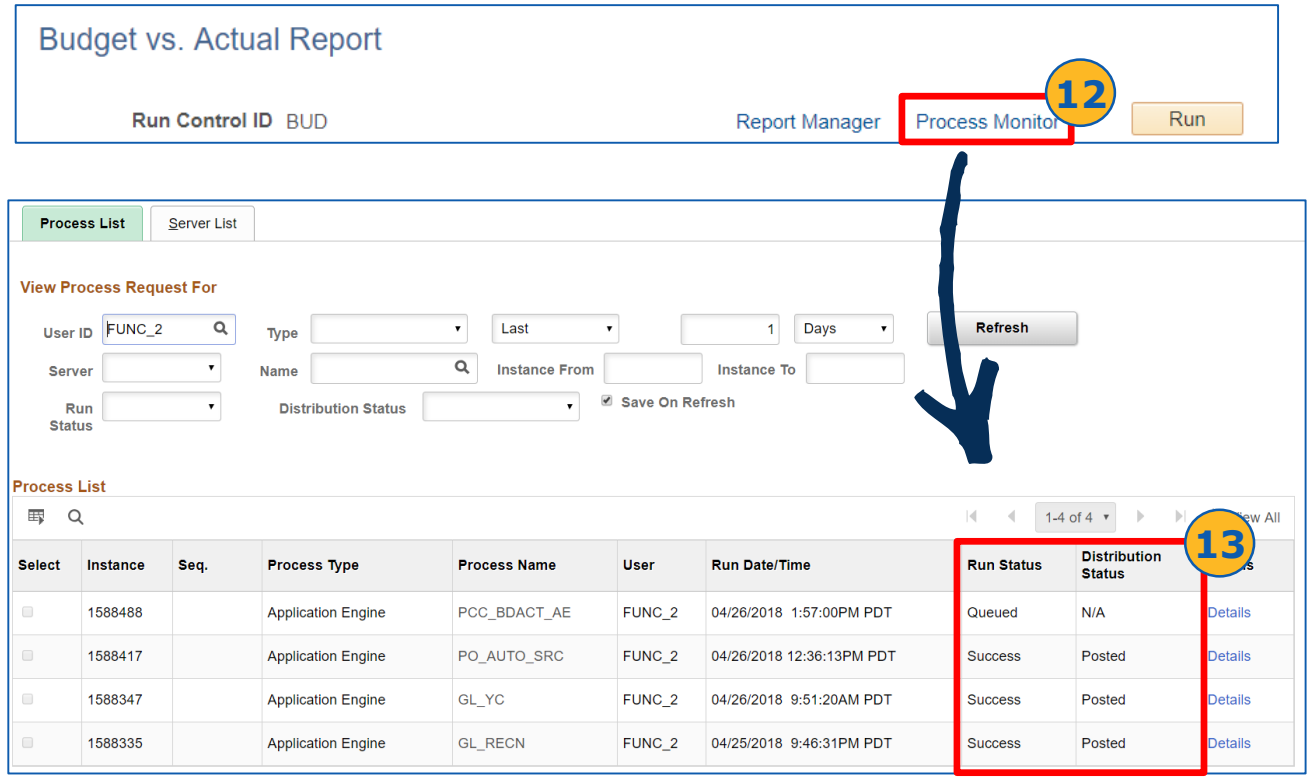

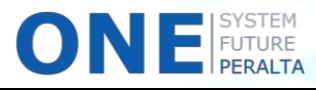

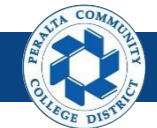

Budget Vs. Actual Report

- 14. Click > **Report Manager**
- 15. Click > **Administration** tab
- 16. Click > **Budget Vs. Actual Report** link to view & download the report

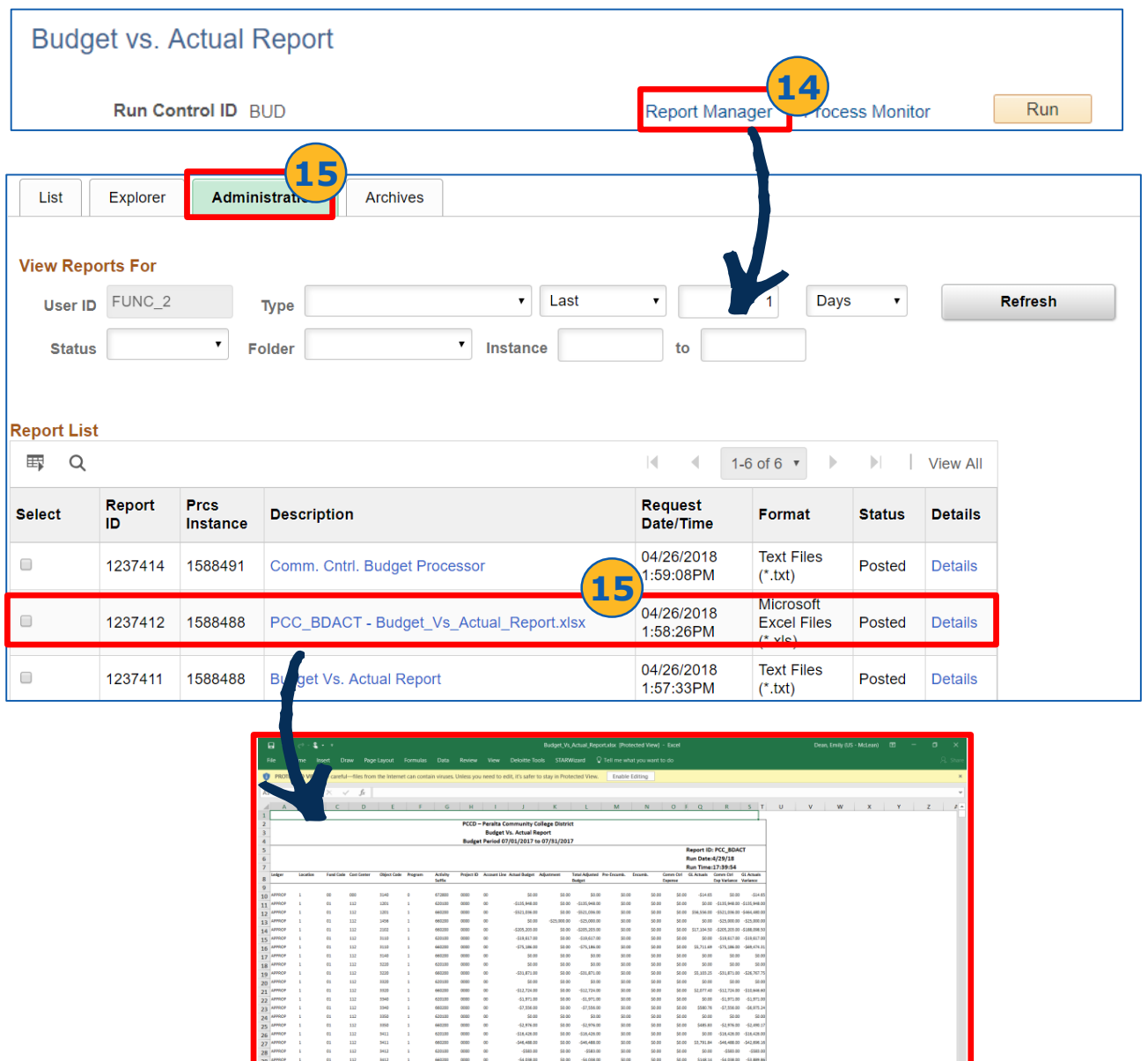

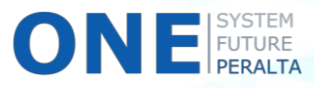

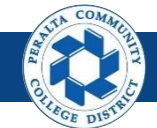

Budget Vs. Income Statement Report

In the upgraded ONEPeralta system, use the following steps to run the Budget Vs. Income Statement Report. This is a custom report.

- 1. Click > **NavBar** icon > **Navigator**
- 2. Click > **PCCD Custom Pages** > **PCC Reports**> **GL Reports** > **Budget Vs. Income Statement Report**

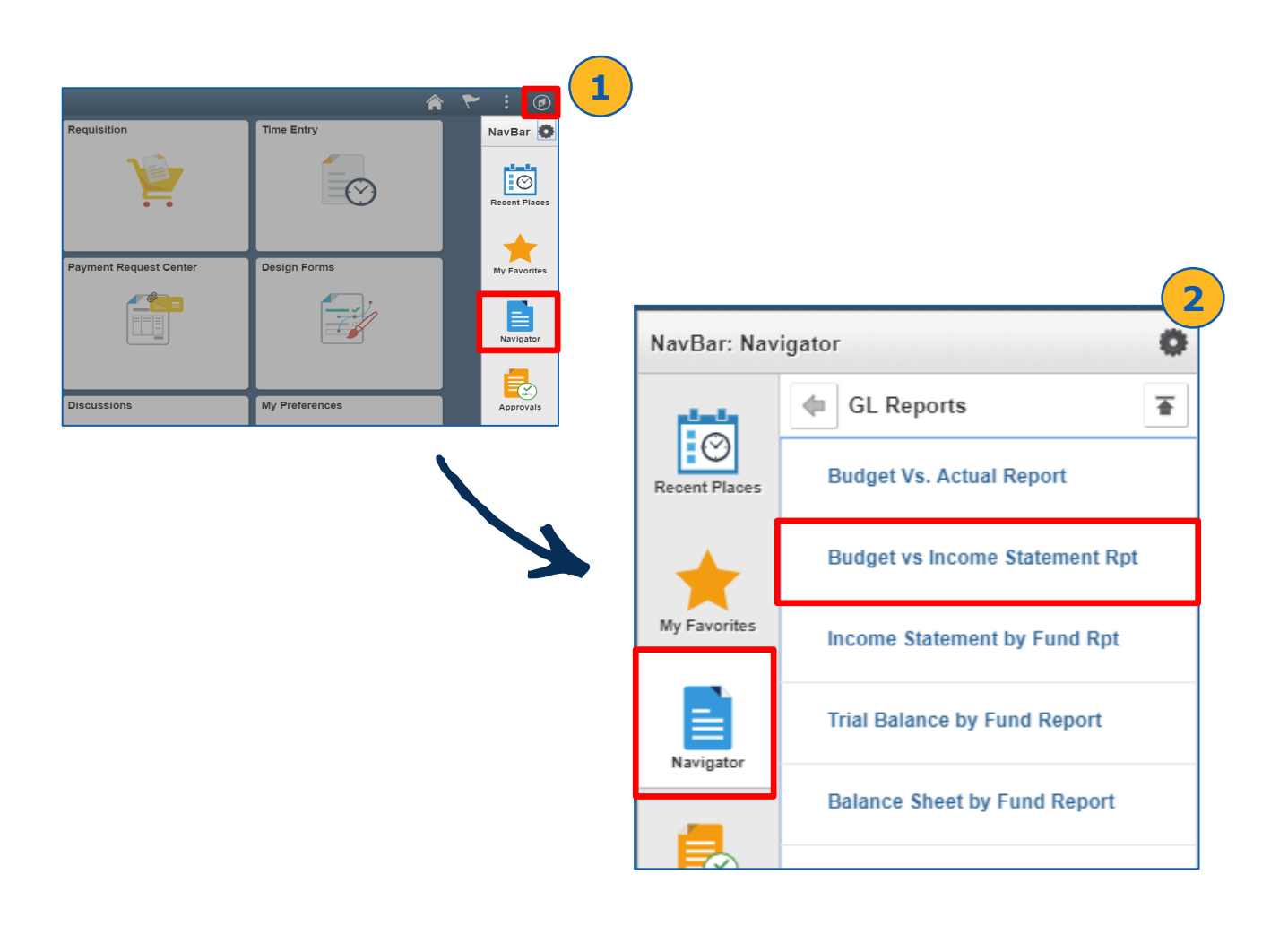

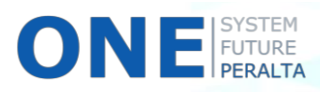

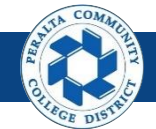

- 3. Click > **Add a New Value**
- 4. Click > **Run Control ID**
- 5. Click > **Add**

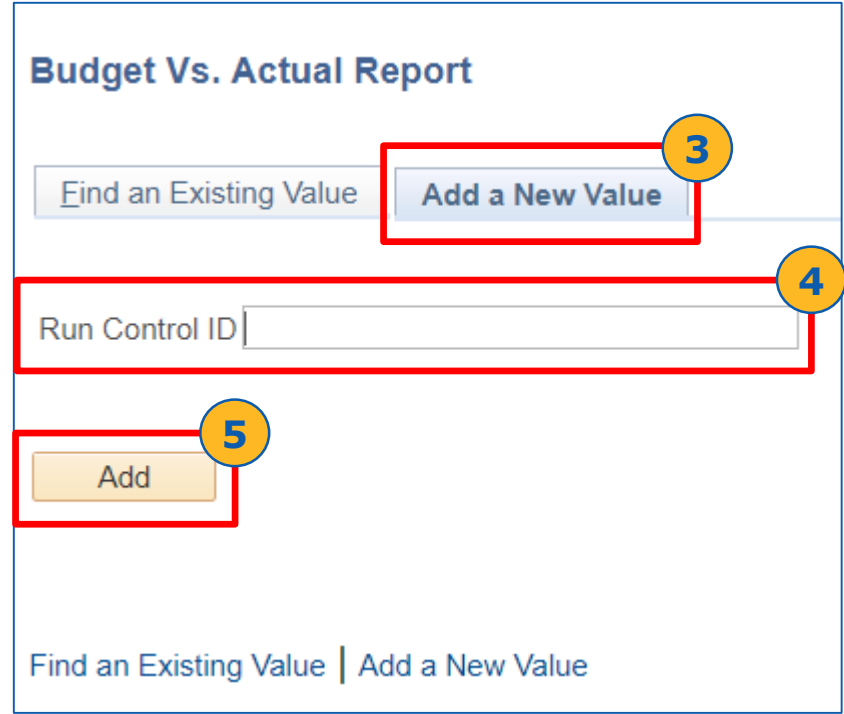

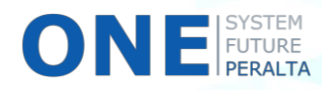

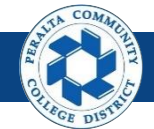

- 6. Enter > **Run Control Parameters:**
	- **a) Business Unit**
	- **b) Fund Code Selection**
	- **c) Tree Name**
	- **d) Tree Node**
	- **e) Fund Values From and To**
	- **f) From and To Location ID**
	- **g) Fiscal Year**
	- **h) From Period** and **To Period**
- 7. Click > **Save**

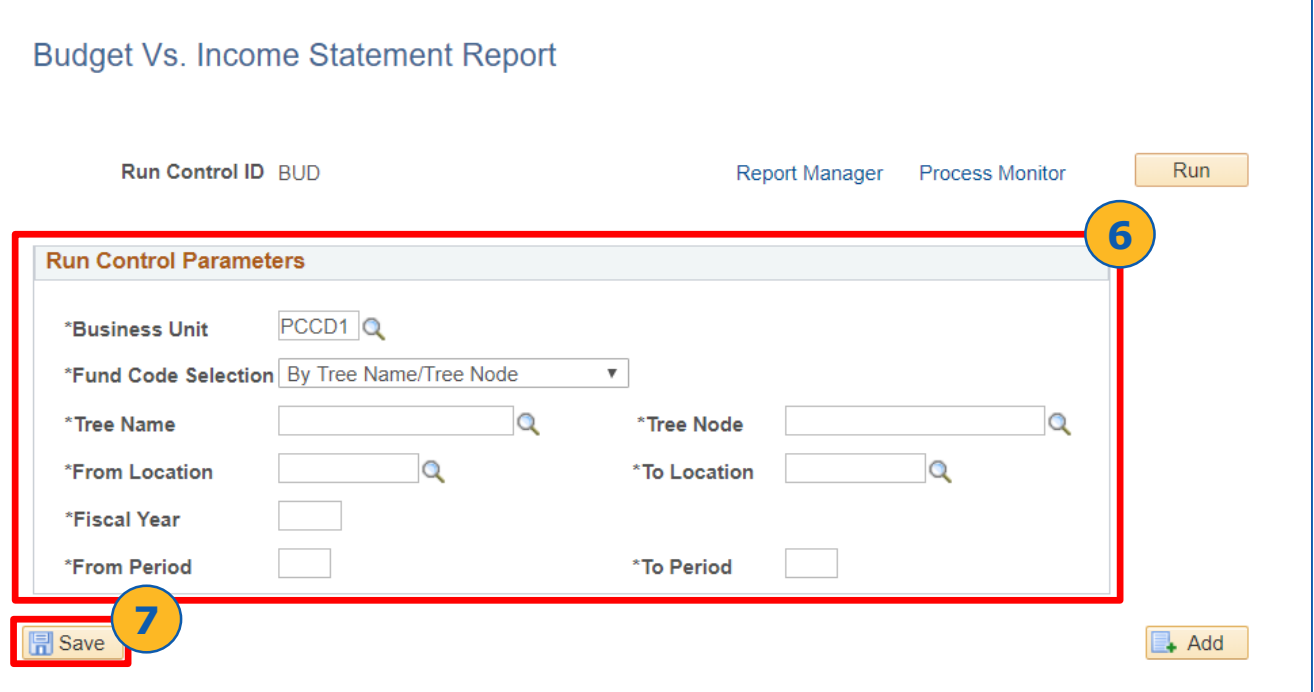

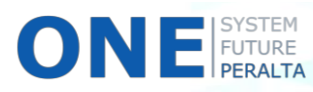

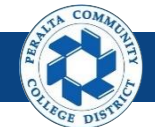

- 8. Click > **Run**
- 9. Select > **Budget Vs. Income Statement Report**
- 10. Click > **OK**

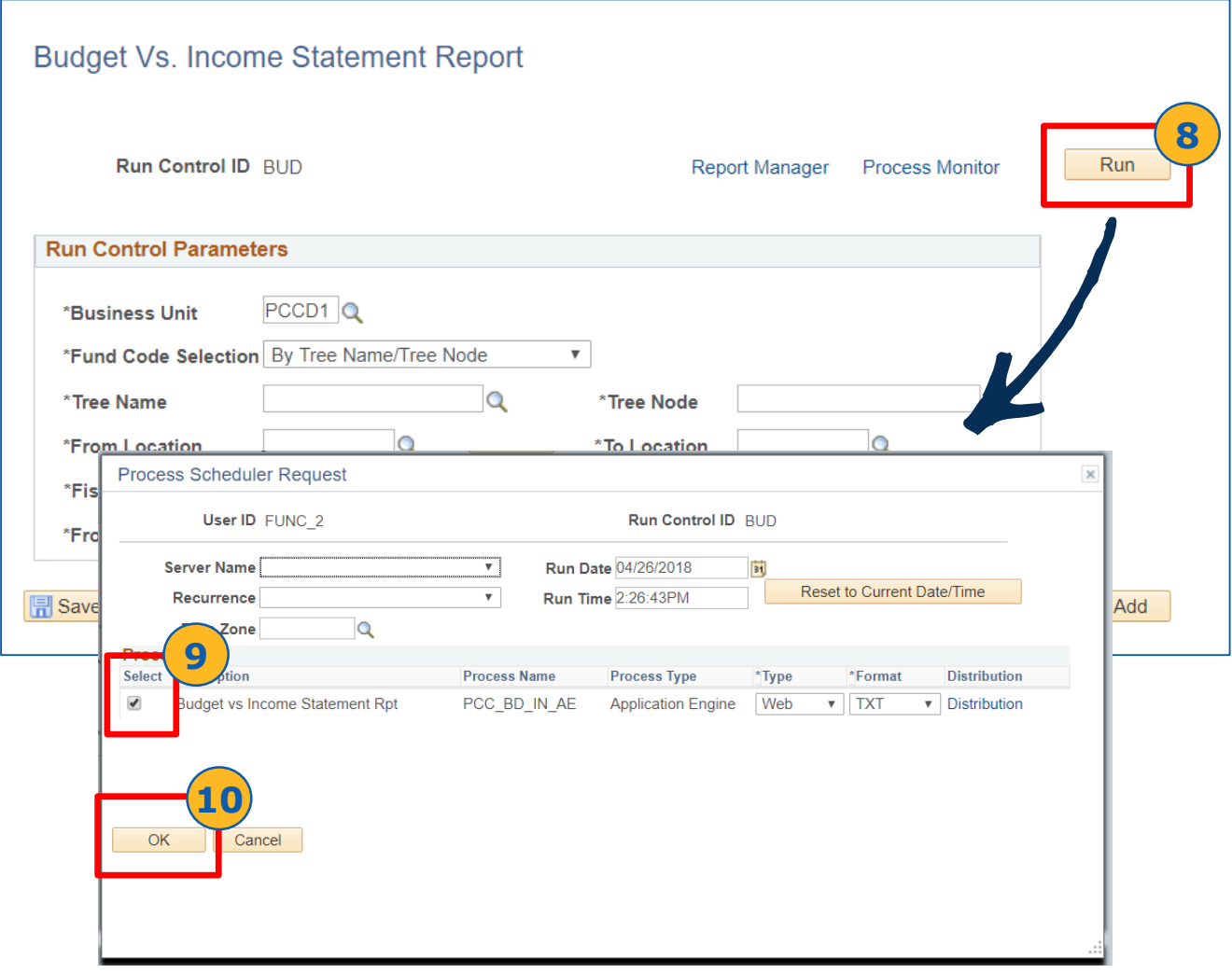

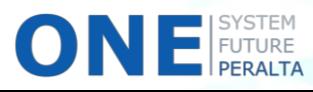

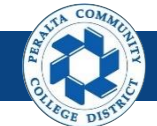

Budget Vs. Income Statement Report

11. Click > **Process Monitor**

#### 12. Review > **Run Status** is **Success** and **Distribution Status** is **Posted**

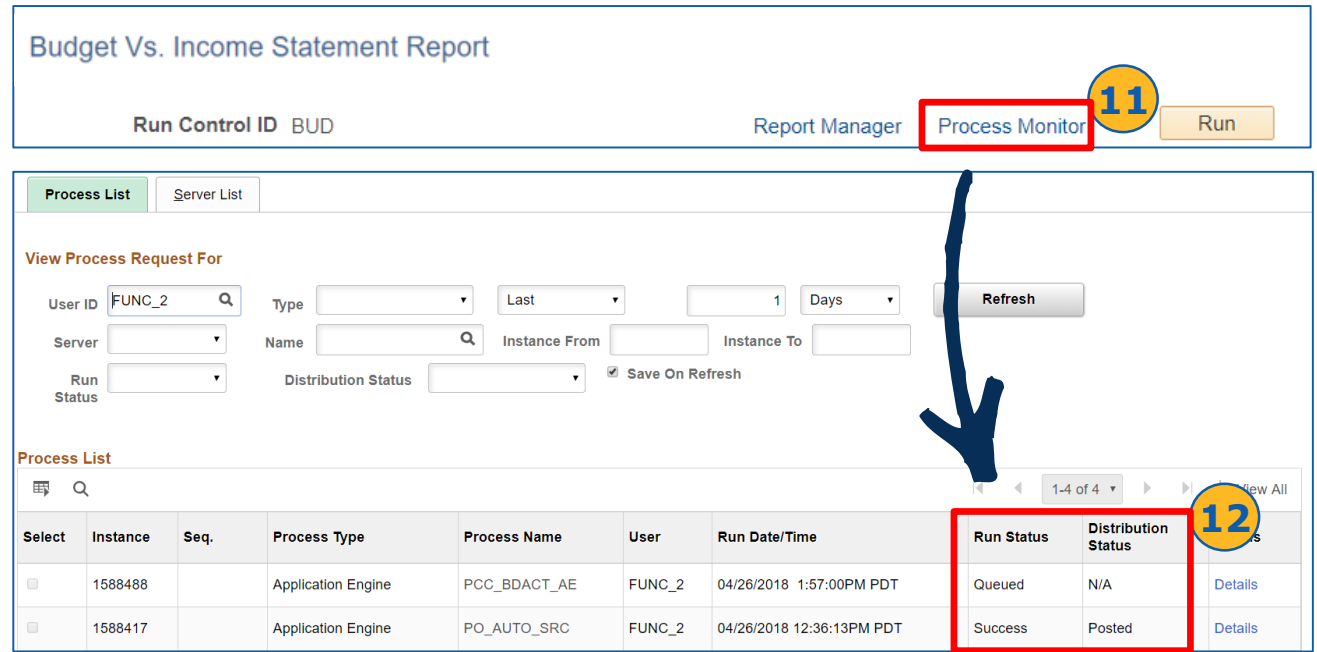

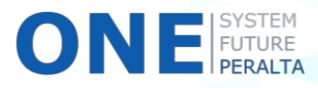

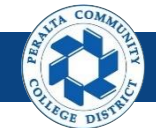

- 13. Click > **Report Manager**
- 14. Click > **Administration** tab
- 15. Click > **Budget Vs. Income Statement Report link** to view & download the report

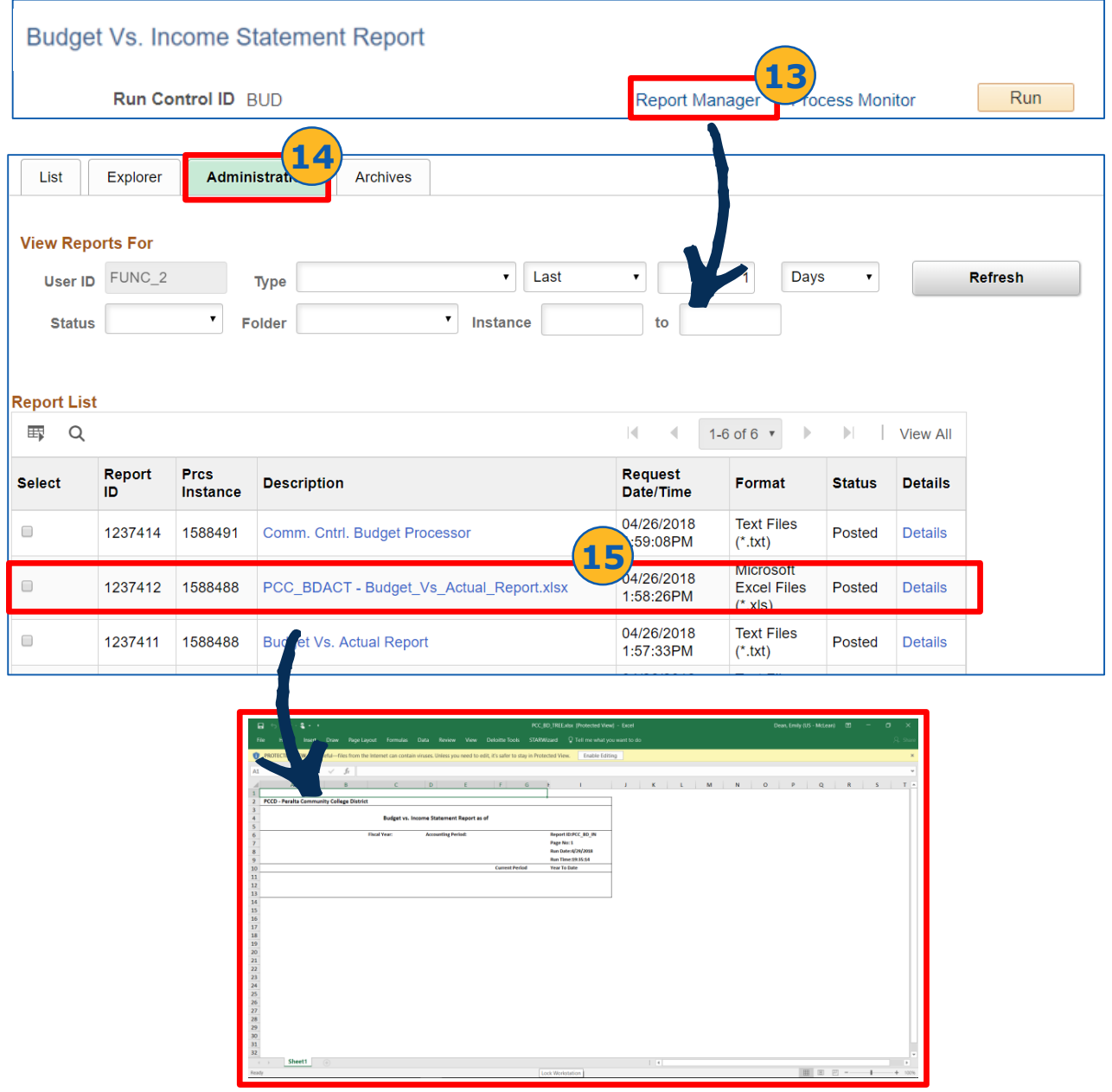

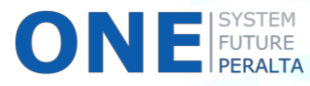